# **CORSO DI INFORMATICA**

# **MATERIALE DIDATTICO: IL PROGRAMMA EXCEL (PARTE II)**

**Dott. Simone Accordini**

# **3. OPERAZIONI SUI RECORD DI UNA TABELLA DI DATI**

### **3.1 ORDINAMENTO DEI RECORD**

L'ordinamento dei record (righe) di una tabella di dati permette di rendere più comprensibile la 'lettura' del file.

#### **Esempio 3**

La tabella di dati riportata nella figura 24 contiene varie informazioni rilevate su 20 soggetti. Nel file sono presenti 7 variabili: '**id**', '**sesso**' (1 = maschio, 2 = femmina), '**età**', '**altezza**', '**peso**', '**fumatore**' (0 = non fumatore, 1 = fumatore), '**infarto**' (0 = non infartuato, 1 = infartuato).

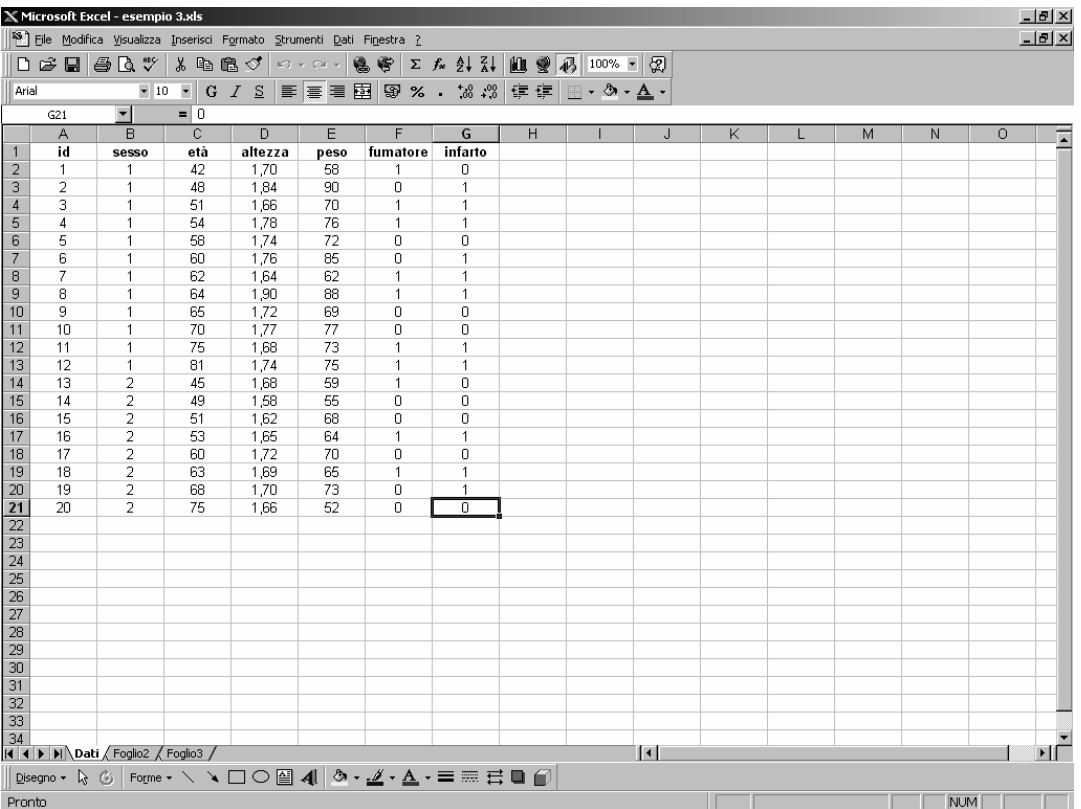

Per ordinare una tabella di dati, è necessario selezionare l'area del foglio di lavoro che contiene tutti i dati oggetto dell'ordinamento. Nell'esempio 3, i dati rilevati sui 20 soggetti sono contenuti nelle celle A1:G21. Posizionandosi nella cella A1, si seleziona l'area in oggetto mantenendo premuto il pulsante sinistro del mouse, quindi si seleziona l'opzione '*Ordina*' dal menù '*Dati*' [figura 25].

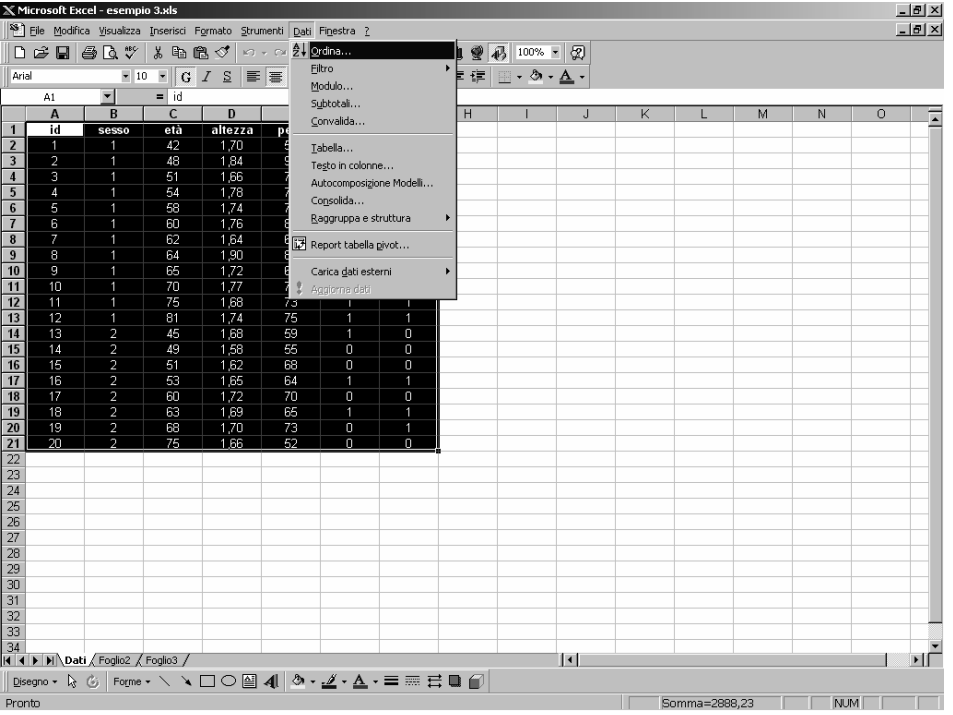

### **Figura 25**

Si apre così una finestra di dialogo, tramite la quale è possibile specificare come effettuare l'ordinamento dei record [figura 26].

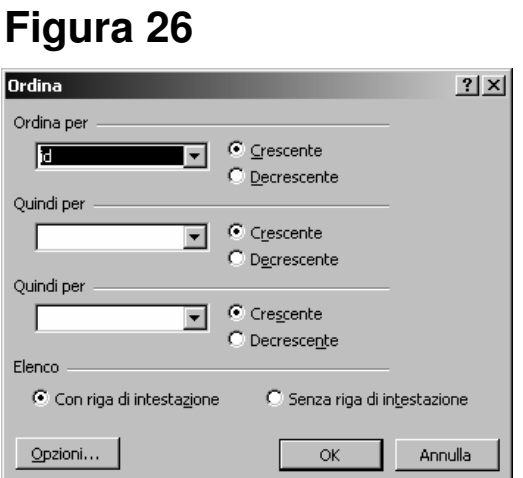

Per prima cosa bisogna specificare se l'area selezionata contiene o non contiene il nome del campo: nel primo caso, si deve scegliere l'opzione '*Con riga di intestazione*', nel secondo caso l'opzione '*Senza riga di intestazione*' [figura 27].

Quindi, si indicano le chiavi di ordinamento (ovvero, le variabili sui cui valori viene definito l'ordinamento dei record della tabella di dati). Excel permette di definirne al massimo tre (chiave primaria, secondaria e terziaria): l'ordinamento viene effettuato prima sulla base dei valori della chiave primaria, poi sui valori della chiave secondaria e terziaria, se presenti. E' possibile specificare se l'ordinamento deve essere effettuato per valori crescenti o

decrescenti di ciascuna chiave.

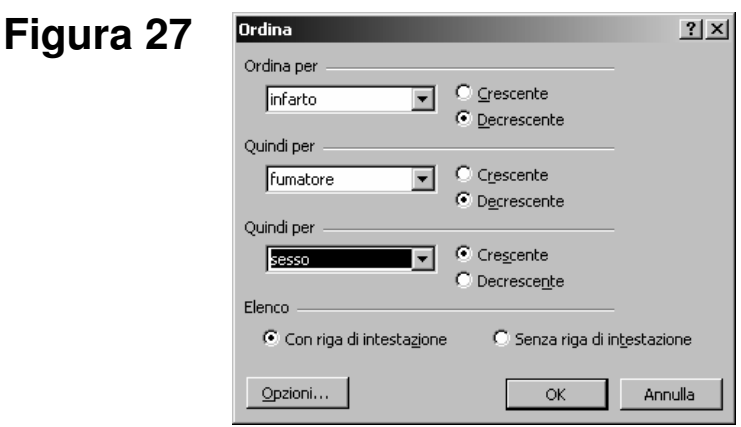

Sulla base delle specificazioni riportate nella figura 27, i record della tabella di dati risultano essere ordinati per valori (codici) decrescenti della variabile '**infarto**', quindi per valori (codici) decrescenti della variabile '**fumatore**', infine per valori (codici) crescenti della variabile '**sesso**' [figura 28].

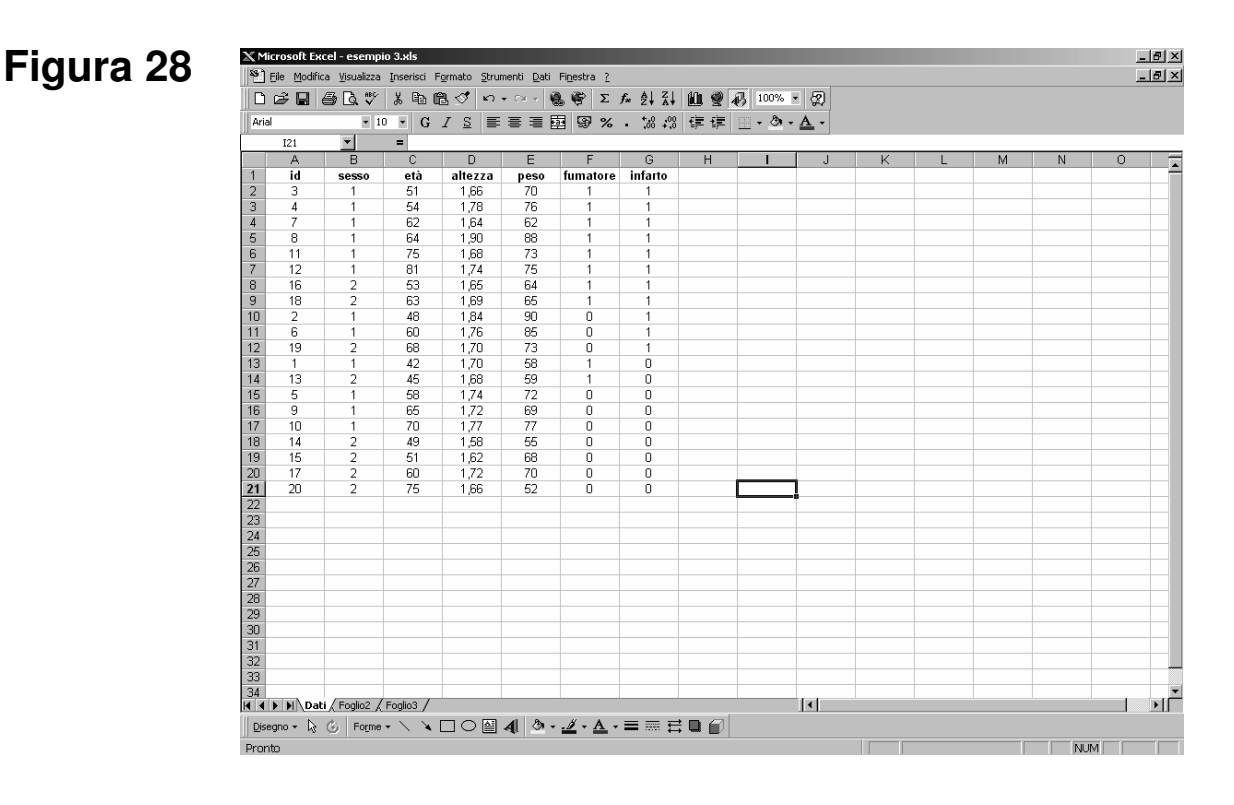

#### **3.2 LA SELEZIONE DI SOTTOGRUPPI DI RECORD**

Excel permette di estrarre sottogruppi di record che rispondono a determinati requisiti attraverso l'uso di filtri. Per selezionare un particolare insieme di record, si utilizza l'opzione '*Filtro automatico*' dal menù '*Dati*' - '*Filtro*' [figura 29]. Quando viene attivata questa funzionalità all'interno di una tabella, vengono inserite delle frecce rivolte verso il basso (simili a quelle dei menù a discesa) accanto all'intestazione delle colonne. Cliccando su una delle frecce, si apre un menù che contiene i valori specifici del campo prescelto. Quindi, si definisce il criterio di filtraggio.

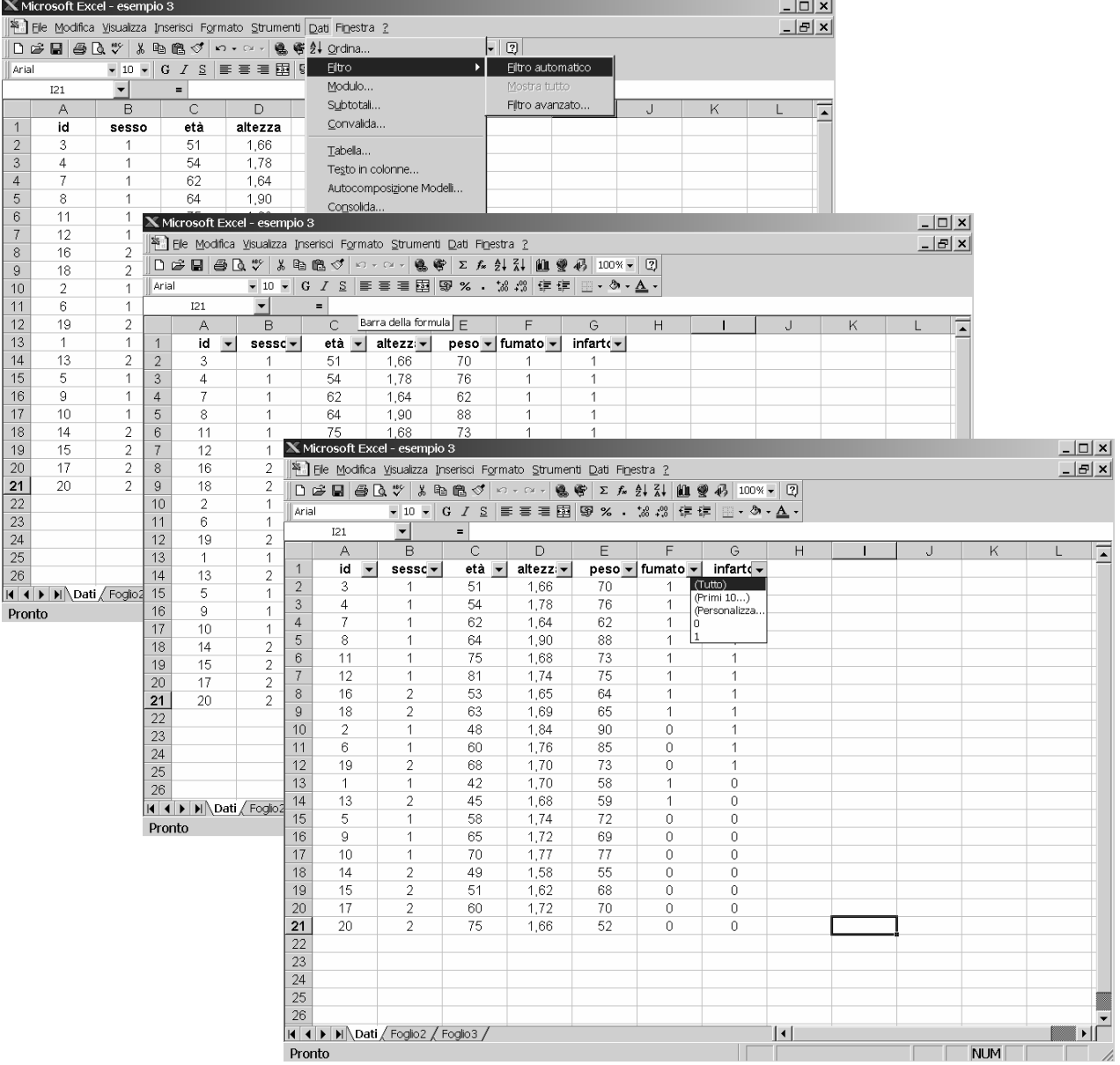

Se si vogliono selezionare i soggetti infartuati, si deve cliccare sul codice relativo a tale modalità (1 = infartuato) nel menù associato al campo '**infarto**' [figura 30]. Dopo avere selezionato il valore prescelto, il menù si richiude e la freccia diventa di colore blu per indicare che a quel campo è stato applicato un filtro; rimangono quindi visualizzati nella tabella soltanto i soggetti che soddisfano il criterio di selezione (soggetti infartuati).

# **Figura 30**

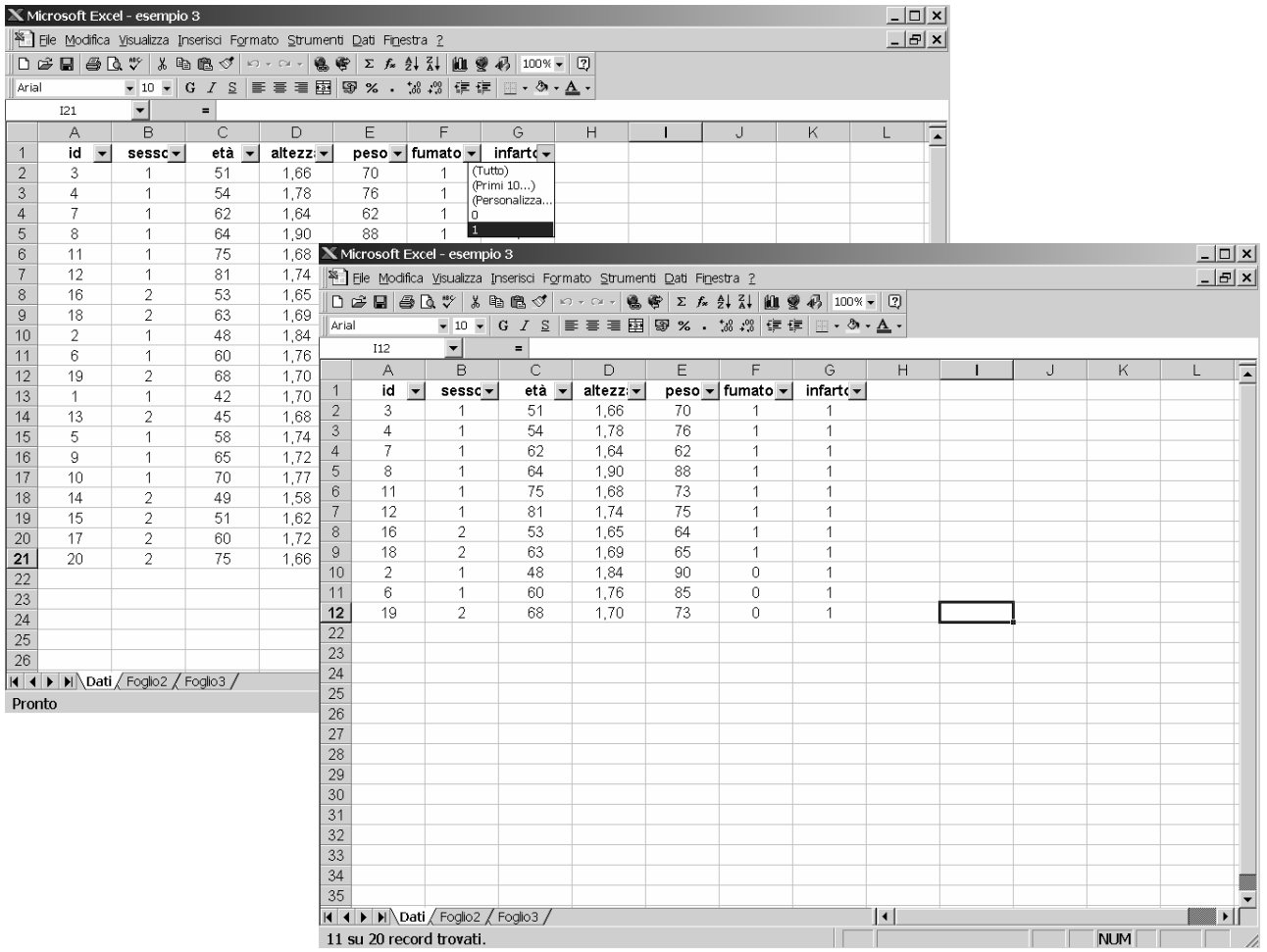

Per ritornare alla tabella originale (ovvero, alla tabella che contiene tutti i record), è necessario selezionare nuovamente la freccia associata al campo di interesse ('**infarto**') e selezionare l'opzione '*(Tutto)*'.

Con Excel è possibile definire un criterio di filtraggio sulla base di più valori del campo di interesse. Ad esempio, se si vogliono selezionare i soggetti di età maggiore o uguale a 70 anni, si deve utilizzare l'opzione '*Personalizza*' nel menù associato al campo '**età**'. Si accede quindi ad una finestra di dialogo nella quale è possibile definire il criterio prescelto ('*è maggiore o uguale a 70*') [figura 31]. Oppure, se si vogliono selezionare i soggetti di età minore di 50 anni o di età maggiore di 70 anni, si deve specificare il criterio prescelto '*è minore di 50*' OR '*è maggiore di 70*', utilizzando l'operatore logico OR [figura 32].

# **Figura 31**

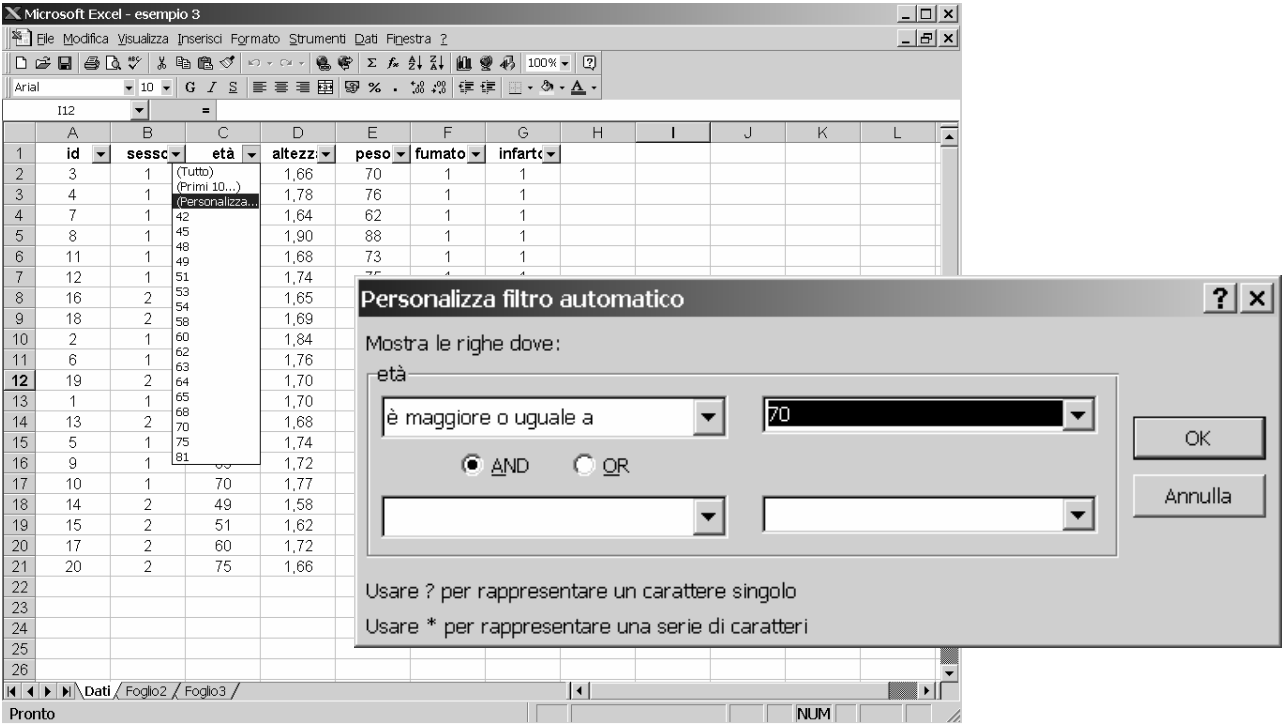

#### **Figura 32** Personalizza filtro automatico  $|?| \times |$ Mostra le righe dove: età 50 è minore di  $\overline{\mathbf{r}}$  $\vert \mathbf{v} \vert$ **OK**  $\bigcirc$  AND  $\bullet$   $\overline{\mathsf{OR}}$ Annulla è maggiore di  $\vert \cdot \vert$  $|70|$  $\vert$ Usare ? per rappresentare un carattere singolo Usare \* per rappresentare una serie di caratteri

Con Excel è possibile utilizzare più criteri di filtraggio contemporaneamente sulla base dei valori di più variabili. Per prima cosa bisogna definire il criterio relativo alla prima variabile; quindi, si specifica il criterio di filtraggio sulla base dei valori della seconda variabile.

Si noti che questa operazione corrisponde all'utilizzo dell'operatore logico AND, ovvero equivale a verificare la seguente proposizione: '*criterio sui valori della prima variabile*' AND '*criterio sui valori della seconda variabile*'. Infatti, il criterio di filtraggio relativo alla seconda variabile viene applicato ai record che hanno già verificato il '*criterio sui valori della prima variabile*'.

Infatti, se ad esempio si vogliono selezionare i soggetti infartuati di età minore di 50 anni o maggiore di 70 anni, si deve innanzitutto definire il criterio di selezione relativo al campo '**età**', ovvero si deve utilizzare l'opzione '*Personalizza*' e specificare il criterio prescelto: '*è minore di 50*' OR '*è maggiore di 70*', utilizzando l'operatore logico OR [figura 33]. Quindi, si deve definire il criterio di selezione relativo al campo '**infarto**', aprendo il menù relativo a tale campo e selezionando il valore 1 (= infartuato).

La proposizione da verificare è pertanto la seguente: '*è infartuato*' AND ('*è minore di 50* (anni)' OR 'è maggiore di 70 (anni)').

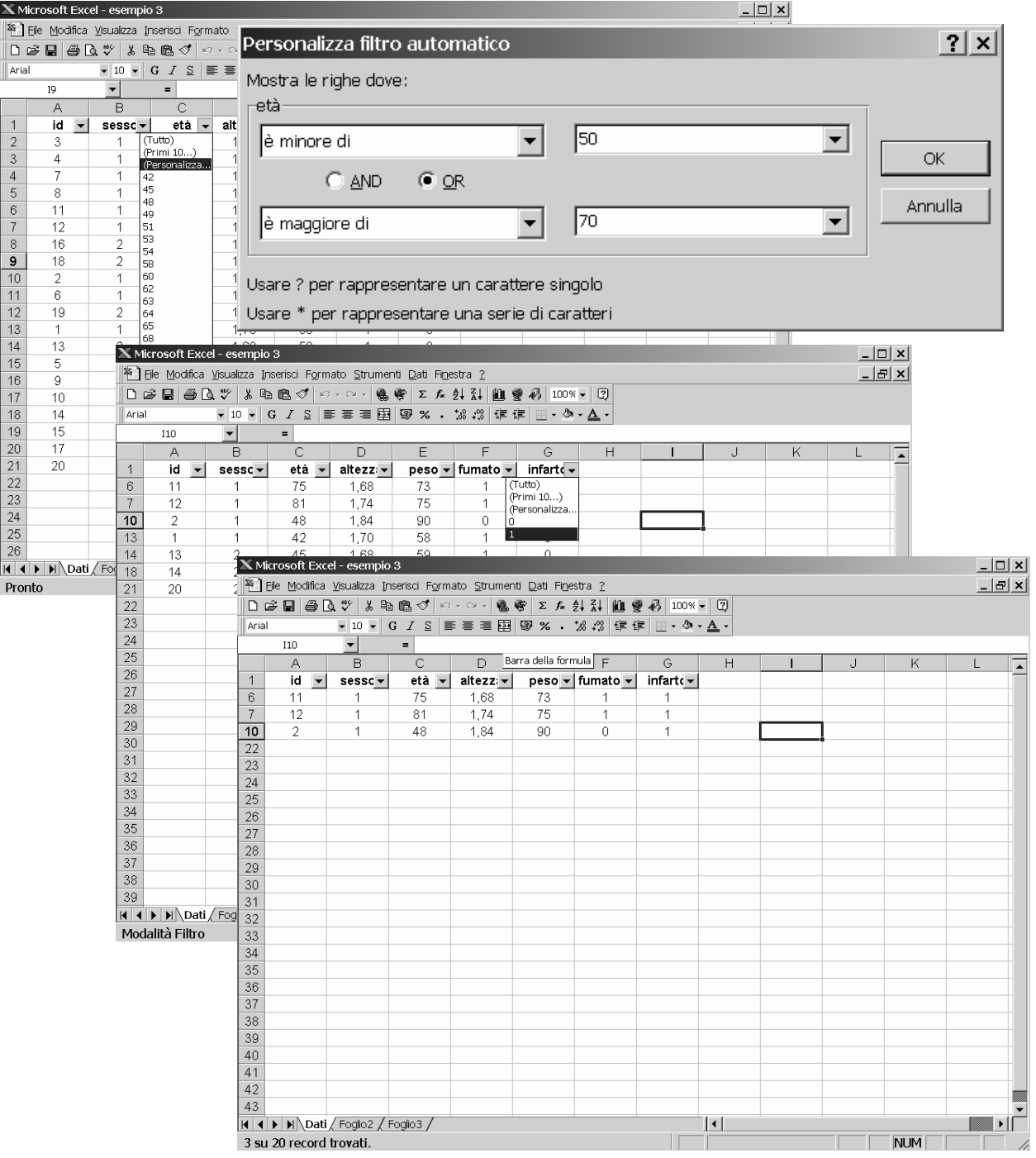

# **4. LA BARRA DEGLI STRUMENTI**

### **4.1 LA PERSONALIZZAZIONE DELLA BARRA DEGLI STRUMENTI**

Per effettuare delle operazioni con Excel, è possibile utilizzare le opzioni contenute nei vari menù oppure cliccare gli opportuni pulsanti posti nella *barra degli strumenti*. In genere, quella che compare all'apertura del programma è la barra degli strumenti standard; tuttavia, essa non è l'unica disponibile in Excel.

Per rendere visibile la barra degli strumenti desiderata, è possibile cliccare con il pulsante destro del mouse su una barra qualsiasi, in modo tale da accedere al menù che contiene l'elenco di tutte le barre a disposizione [figura 34]. Il segno di spunto indica le barre già visualizzate. Cliccando su una particolare barra è possibile aggiungerla alle barre già visualizzate, oppure rimuoverla dalla barra degli strumenti.

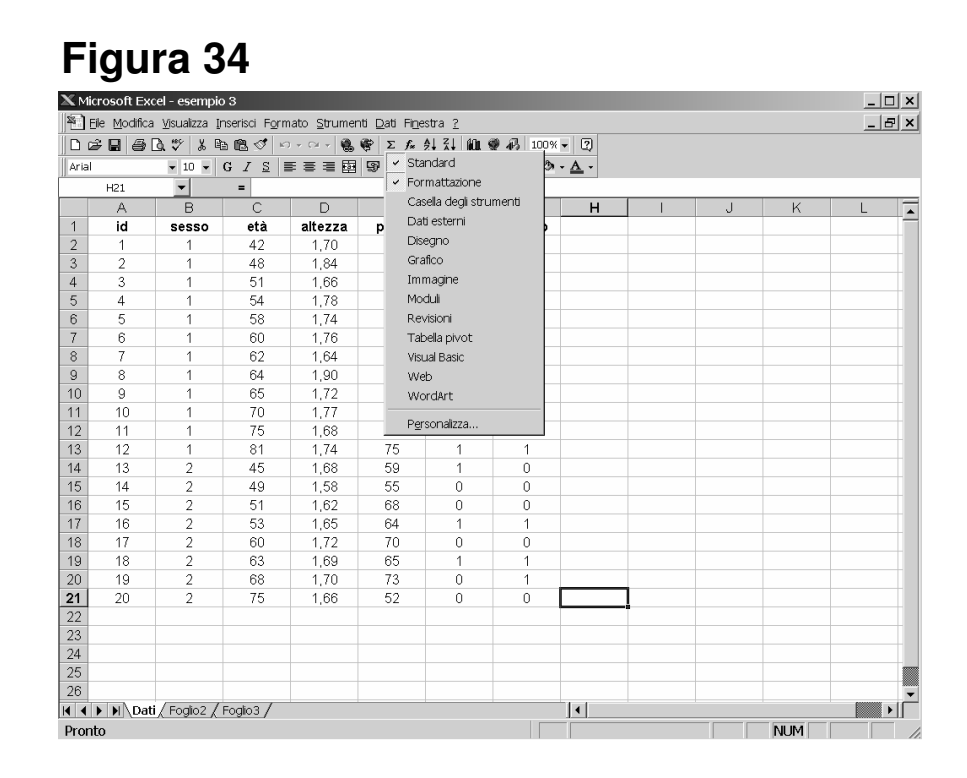

### **4.2 LO ZOOM**

Attraverso l'apposito pulsante posto sulla barra degli strumenti, è possibile ingrandire o ridurre la dimensione del foglio di lavoro. Attivando una delle opzioni predefinite (200%, 100%, …) si possono ottenere i vari fattori di scala, mentre scegliendo l'opzione 'Selezione' dopo avere evidenziato l'area di interesse nel foglio di lavoro, è possibile fare assumere alla parte selezionata della tabella la dimensione a pieno schermo. Inoltre, è possibile digitare il fattore di scala desiderato all'interno della finestra dello zoom nella barra degli strumenti.

# **5. LA CREAZIONE DI UN GRAFICO**

### **5.1 LE COMPONENTI DI UN GRAFICO**

Un grafico di Excel è formato da diverse componenti:

1. *Serie di dati*: è l'insieme dei dati rappresentati in un grafico. Ad esempio, nella figura 35 vi sono due serie di dati: la distribuzione di frequenza relativa percentuale dell'età nel primo gruppo di trattamento ('*Drug A*') e nel secondo gruppo di trattamento ('*Drug B*').

2. *Indicatori di dati*: gli indicatori di dati sono le barre, gli spicchi di un grafico a torta, i puntini, ovvero gli elementi utilizzati per rappresentare un certo dato (un singolo valore di una serie). Nella figura 35 sono utilizzate delle barre verticali, la cui altezza è proporzionale alla frequenza relativa percentuale osservata per ciascuna classe di età.

3. *Assi*: un asse è una linea di riferimento che rappresenta una delle dimensioni del grafico. Con Excel è possibile tracciare fino a tre assi. Nella figura 35 sono presenti due assi: quello orizzontale rappresenta le classi di età, mentre quello verticale rappresenta le frequenze relative percentuali.

4. *Nomi di categorie*: sono le etichette per i dati rappresentati nell'asse orizzontale. Nella figura 35 sono le modalità della variabile età ('*<10*', '*11-20*', …, '*Not stated*').

5. *Nomi delle serie di dati*: sono le etichette per i dati rappresentati nell'asse verticale. Nella figura 35 sono i nomi delle due serie di dati ('*Drug A*' e '*Drug B*').

6. *Segni di graduazione e griglie*: sono le lineette che intersecano un asse per separare i settori di una serie o di una categoria. Nella figura 35 sono le lineette che separano le classi di età e le lineette che identificano particolari frequenze, le quali sono estese per formare una griglia.

7. *Testi nei grafici*: sono i titoli, le etichette dei singoli dati, le caselle di testo contenenti delle note. Nella figura 35 sono i titoli dei due assi ('*Age*' e '*frequenza relativa (%)*').

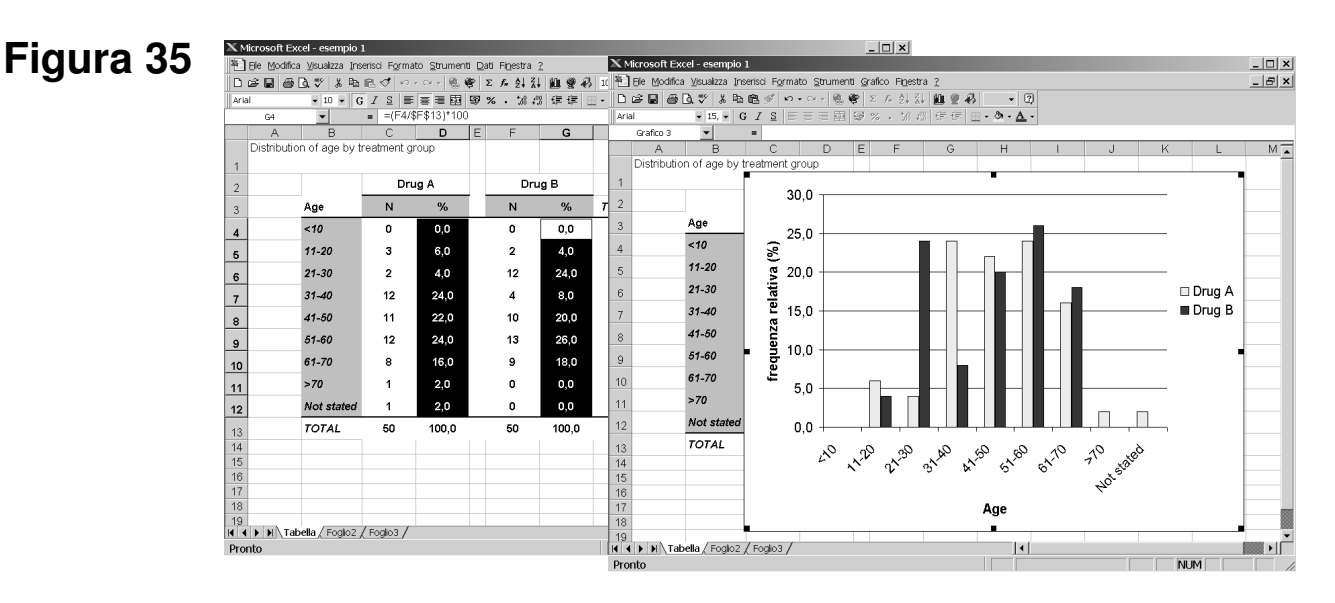

### **5.2 AUTOCOMPOSIZIONE DI UN GRAFICO**

L'opzione '*Grafico*' del menù '*Inserisci*' permette di creare automaticamente un grafico partendo dai dati selezionati.

La funzione '*Autocomposizione grafico*' permette di creare svariate tipologie di grafico e altrettanti formati differenti per ciascuna di esse. Nella figura 36, sono illustrati i vari tipi di grafici che possono essere creati con Excel.

La prima operazione da compiere per creare un grafico è quella di selezionare l'area del foglio di lavoro che contiene le informazioni necessarie per la definizione degli elementi del grafico.

# **Figura 36**

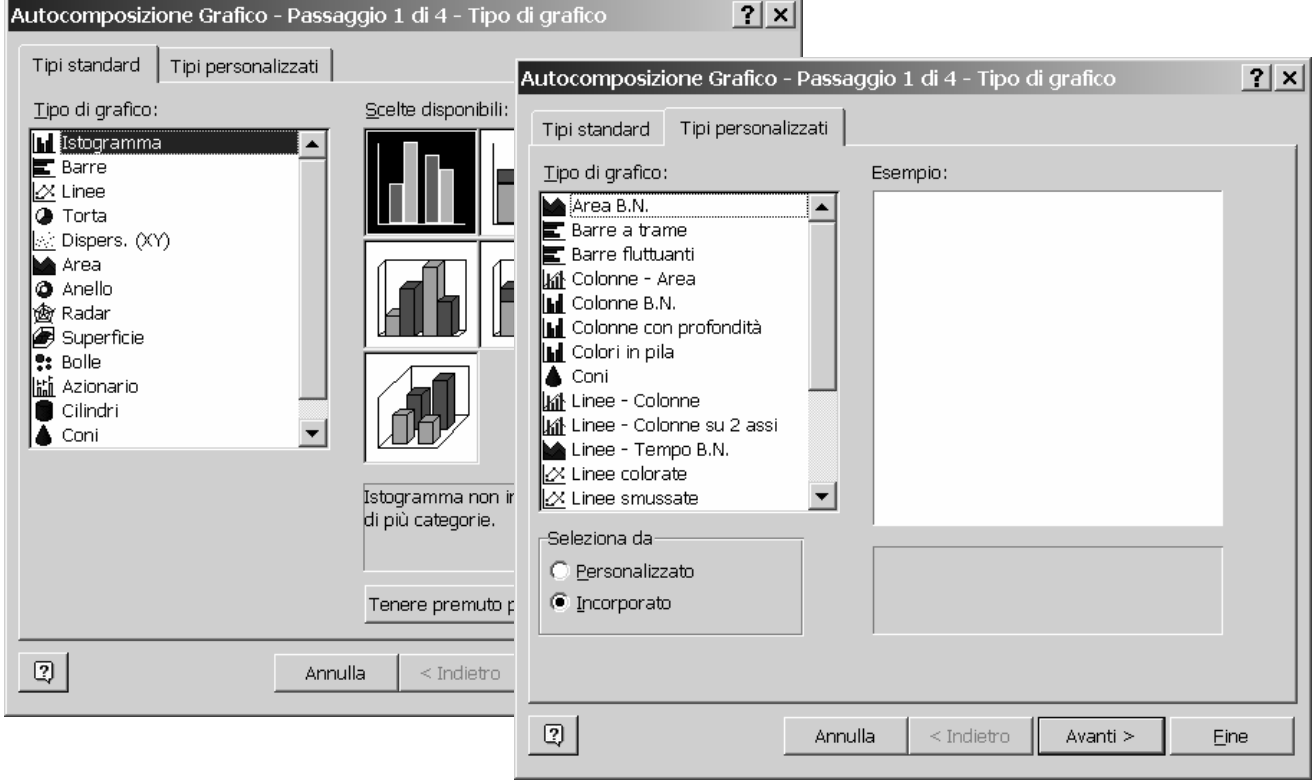

### **5.2.1 GRAFICO A TORTA**

Nell'esempio 3, per rappresentare la distribuzione di frequenza relativa percentuale della variabile '**infarto**' è necessario inserire nel foglio 2 i nomi delle categorie ('**Infartuati**', '**Non infartuati**<sup>'</sup>) nelle celle A1:A2 e le frequenze relative associate nelle celle B1:B2, definendo opportunamente il formato delle celle ('*Testo*', per le celle A1:A2; '*Numero*', per le celle B1:B2).

Il foglio di lavoro può essere rinominato come '**Grafico 1**'; quindi, si seleziona l'area del foglio di lavoro A1:B2 [figura 37].

# **Figura 37**

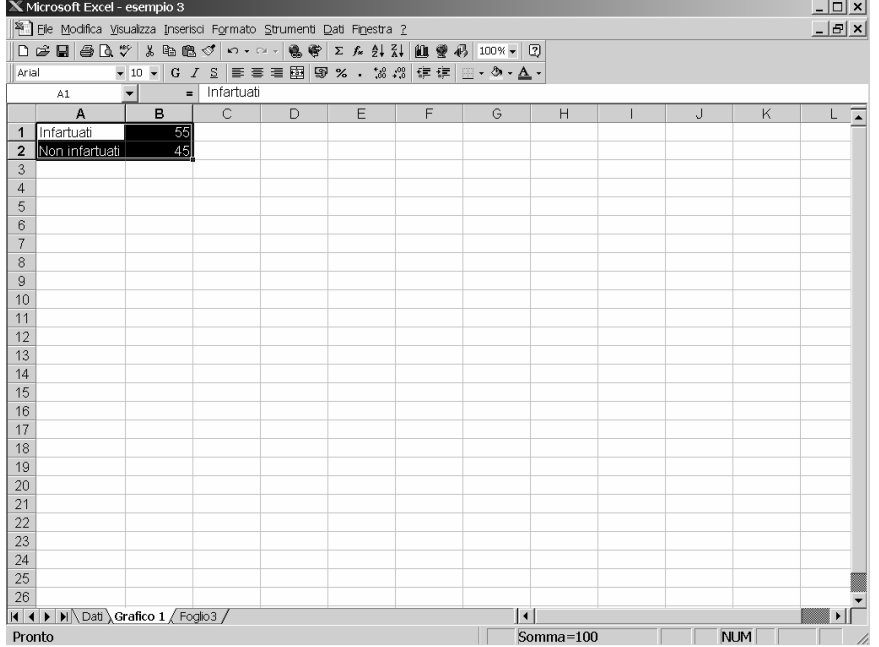

Tramite l'opzione '*Grafico*' del menù '*Inserisci*' si seleziona '*Torta*' come tipo di grafico [figura 38], quindi si preme il pulsante '*Avanti >*'. Le celle selezionate vengono delimitate da un riquadro tratteggiato ed il puntatore del mouse assume la forma di una croce.

Nella finestra successiva viene indicata l'area del foglio di lavoro che contiene la serie di dati da rappresentare nel grafico e l'area che contiene le etichette delle categorie [figura 39]. E' possibile modificare entrambe le selezioni; inoltre, è possibile inserire il nome della serie di dati.

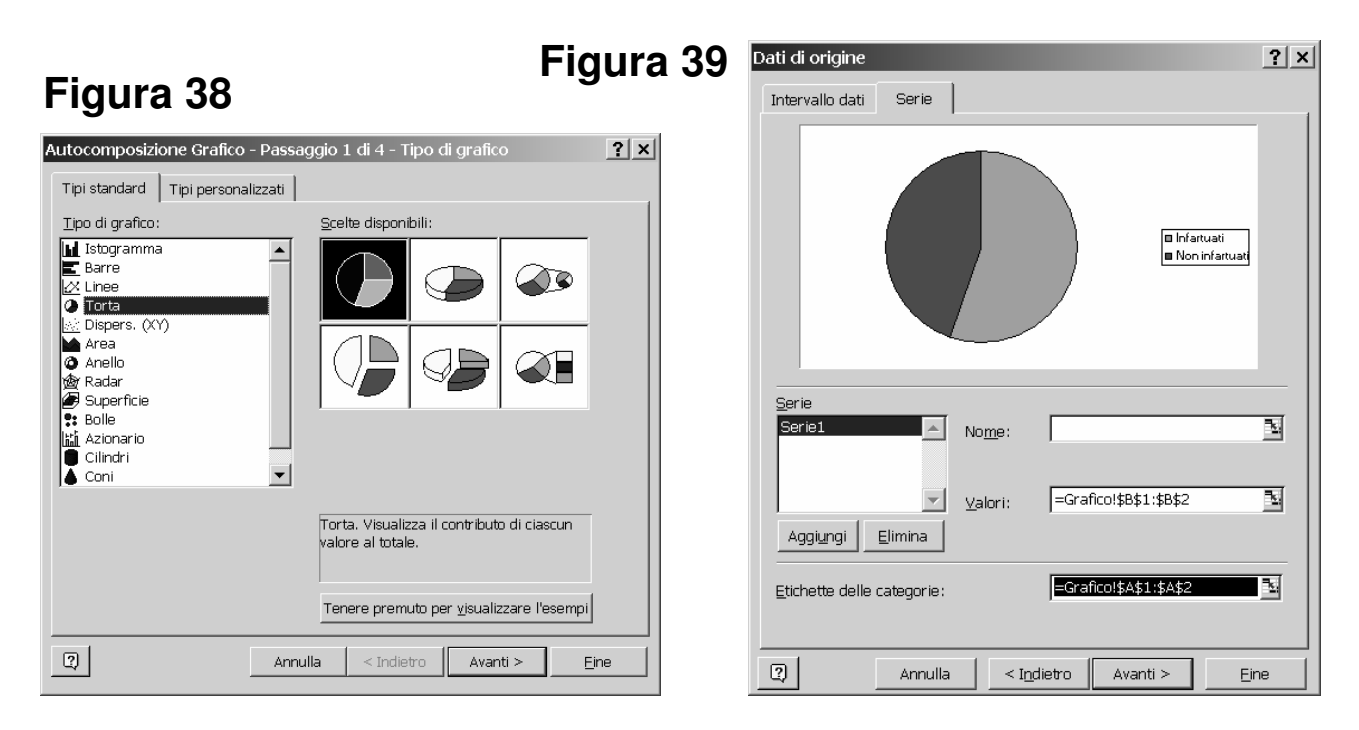

Dopo avere premuto il pulsante '*Avanti >*', si accede alla finestra successiva nella quale è possibile inserire il titolo del grafico, scegliere se e dove visualizzare la legenda delle categorie della variabile '**infarto**' e scegliere se e come visualizzare l'etichetta dei dati [figura 40].

# **Figura 40**

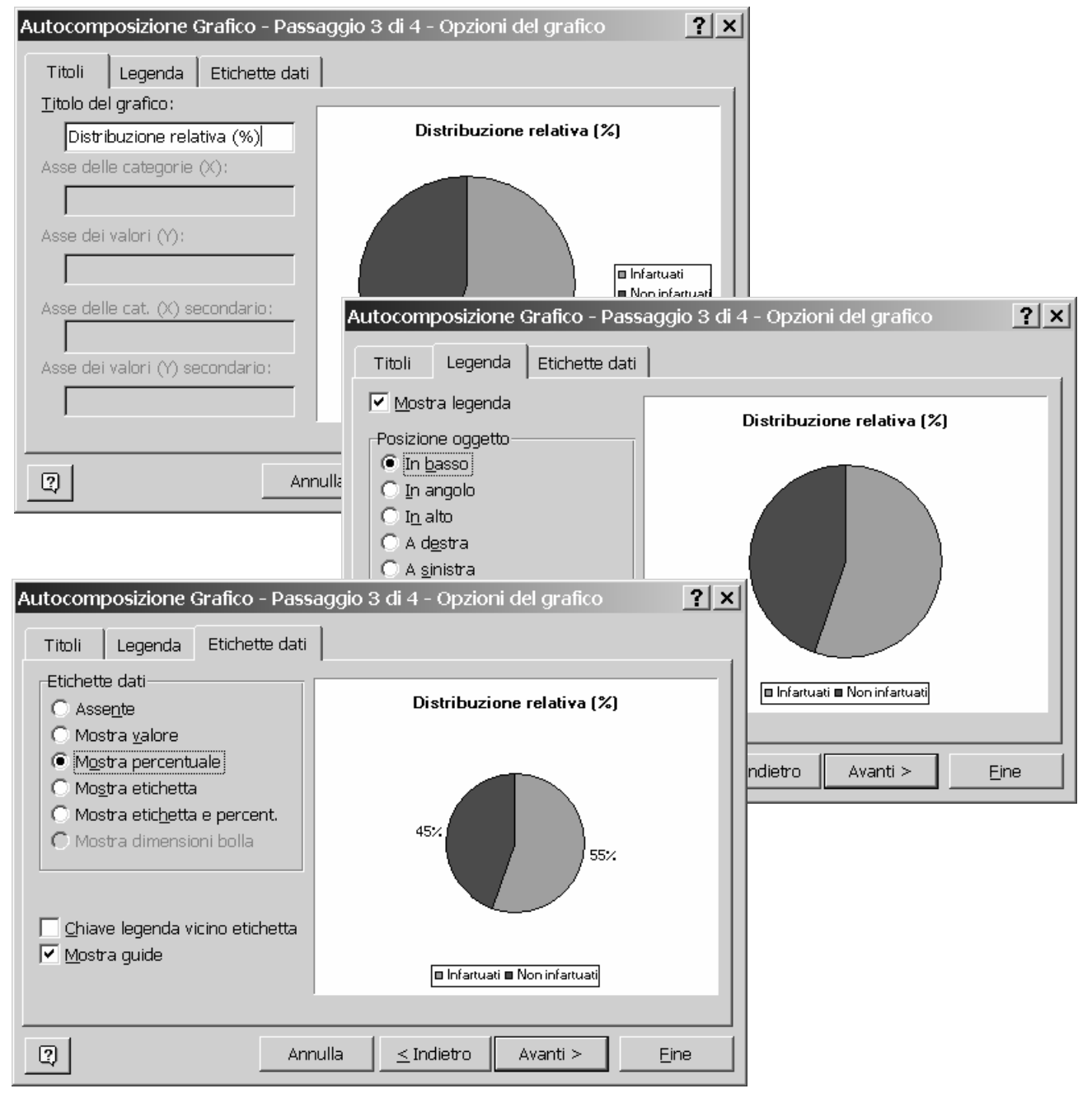

Dopo avere premuto nuovamente il pulsante '*Avanti >*', si accede alla finestra successiva tramite la quale il grafico viene definito come oggetto nel foglio di lavoro corrente o viene posizionato in un nuovo foglio di lavoro [figura 41].

## **Figura 41**

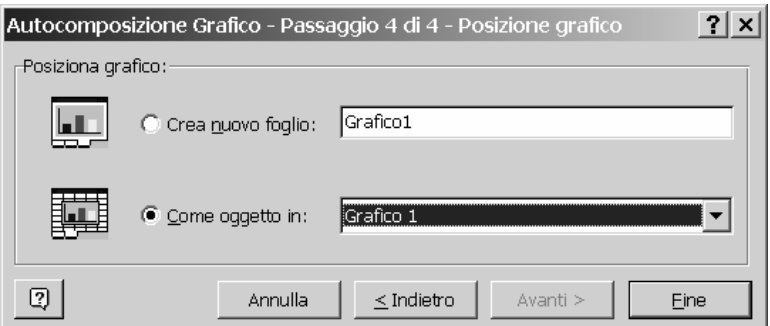

Dopo avere premuto il pulsante '*Fine*', viene visualizzato il grafico [figura 42]. E' quindi possibile migliorare la presentazione cliccando sulle singole componenti del grafico con il pulsante sinistro del mouse. Nell'esempio, si è cliccato sulla torta per aumentarne la dimensione, sulle frequenze relative percentuali per aumentare la dimensione del carattere, sui nomi delle categorie per eliminare il bordo e distanziare le due legende, sugli spicchi della torta per cambiarne il colore.

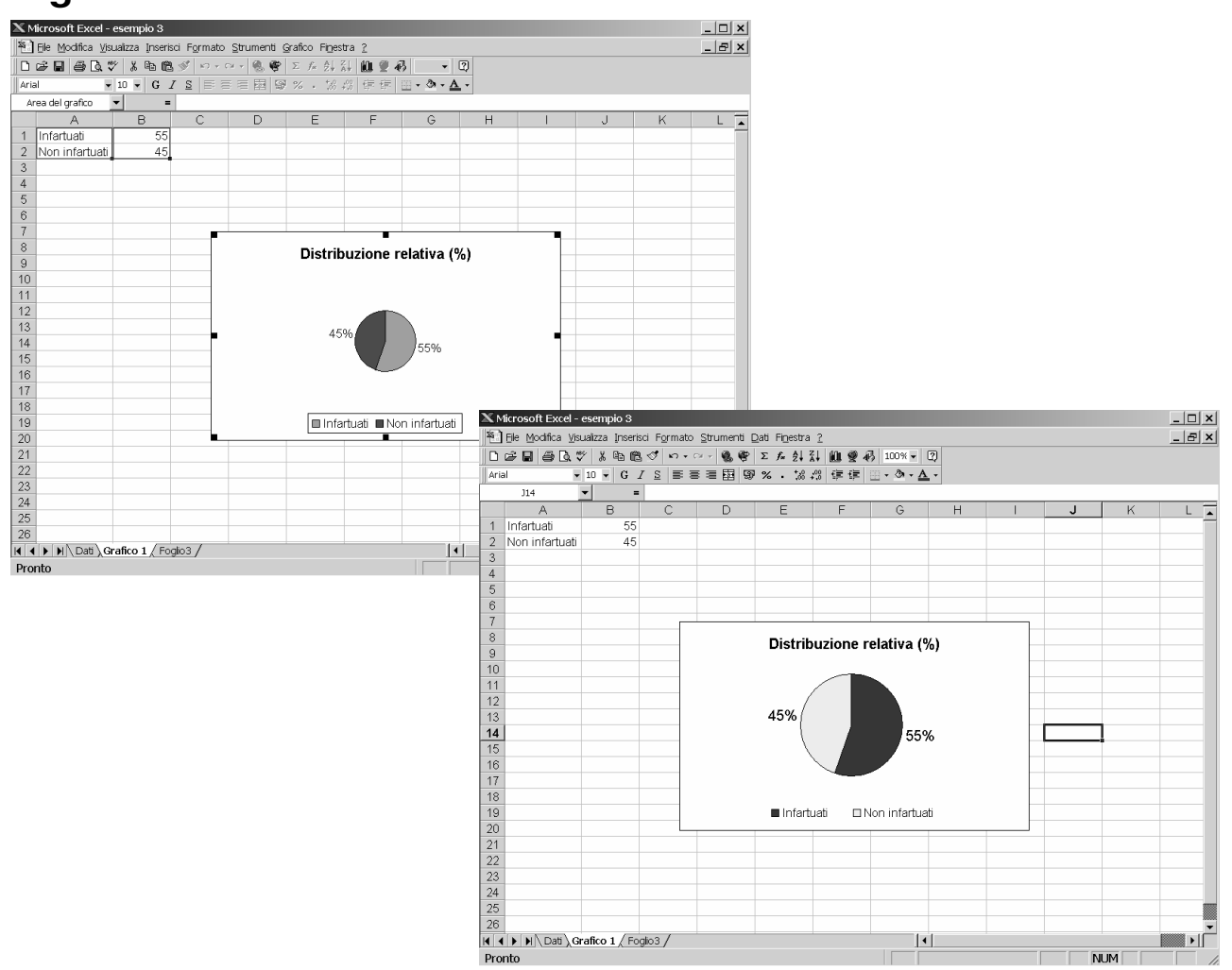

### **5.2.2 ISTOGRAMMA**

Nell'esercizio 1, per rappresentare la distribuzione di frequenza relativa della variabile '**Statura**' è necessario inserire nel foglio 2 le classi di altezze ('**[150-155)**', …, '**[190-195]**') nelle celle A1:A9 e le frequenze relative associate nelle celle B1:B9. Ciò può essere fatto copiando il contenuto delle celle di interesse tramite il pulsante '*Copia*' della barra degli strumenti e tramite l'opzione '*Incolla speciale*' - '*Incolla valori*' del menù '*Modifica*' e quindi definendo opportunamente il formato delle celle ('*Testo*', per le celle A1:A9; '*Numero*', per le celle B1:B9).

Il foglio di lavoro può essere rinominato come '**Grafico**'; quindi, si seleziona l'area del foglio di lavoro A1:B9 [figura 43].

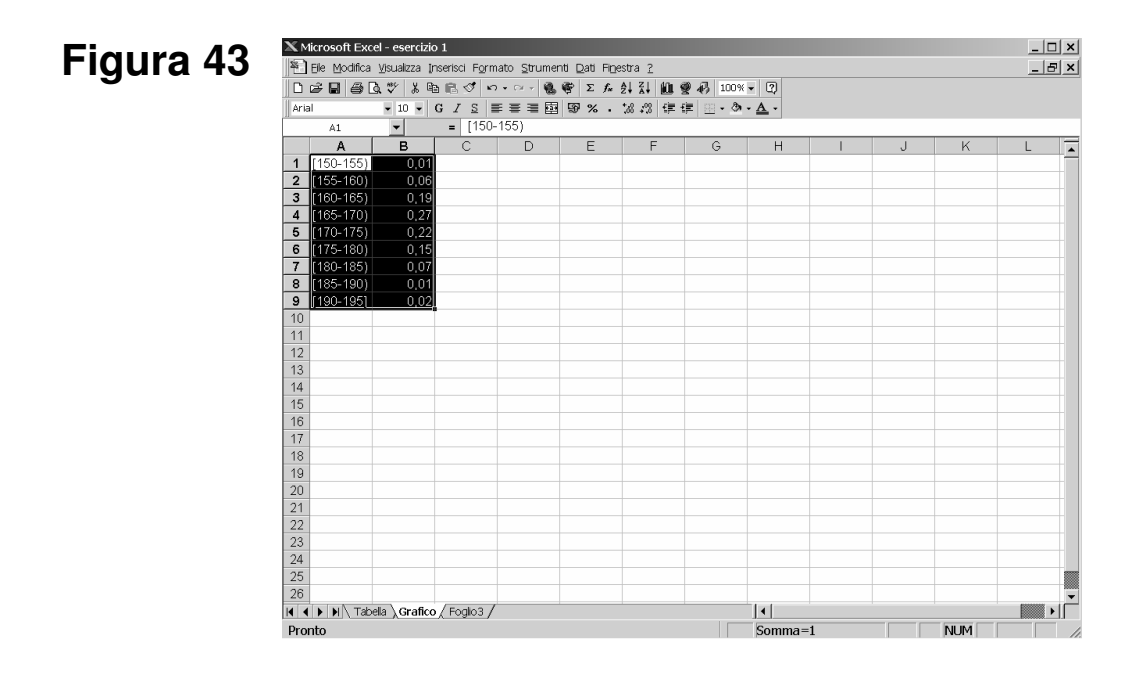

Tramite l'opzione '*Grafico*' del menù '*Inserisci*' si seleziona '*Istogramma*' come tipo di grafico [figura 44], quindi si preme il pulsante '*Avanti >*'.

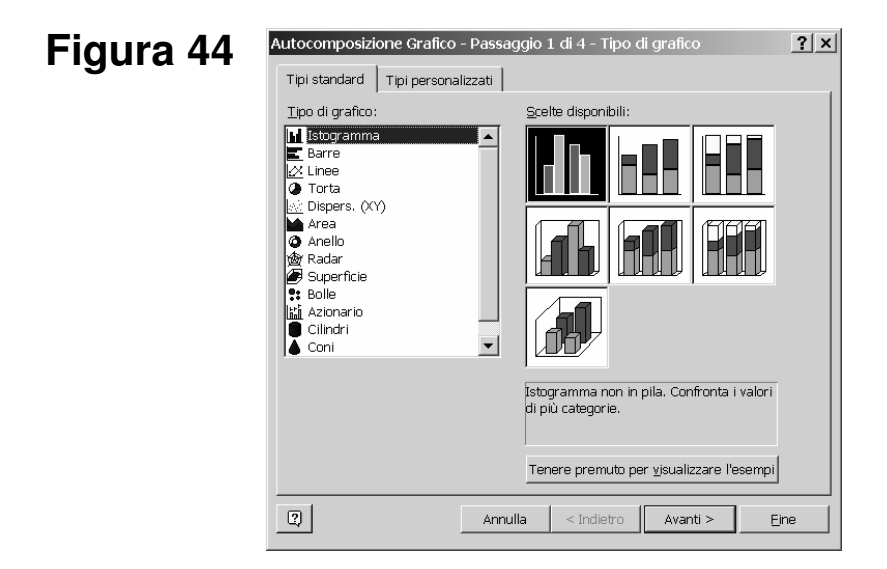

Nella finestra successiva vengono indicate le celle che contengono la serie di dati da rappresentare nel grafico e le celle che contengono le etichette delle categorie nell'asse orizzontale (asse X) [figura 45].

# **Figura 45**

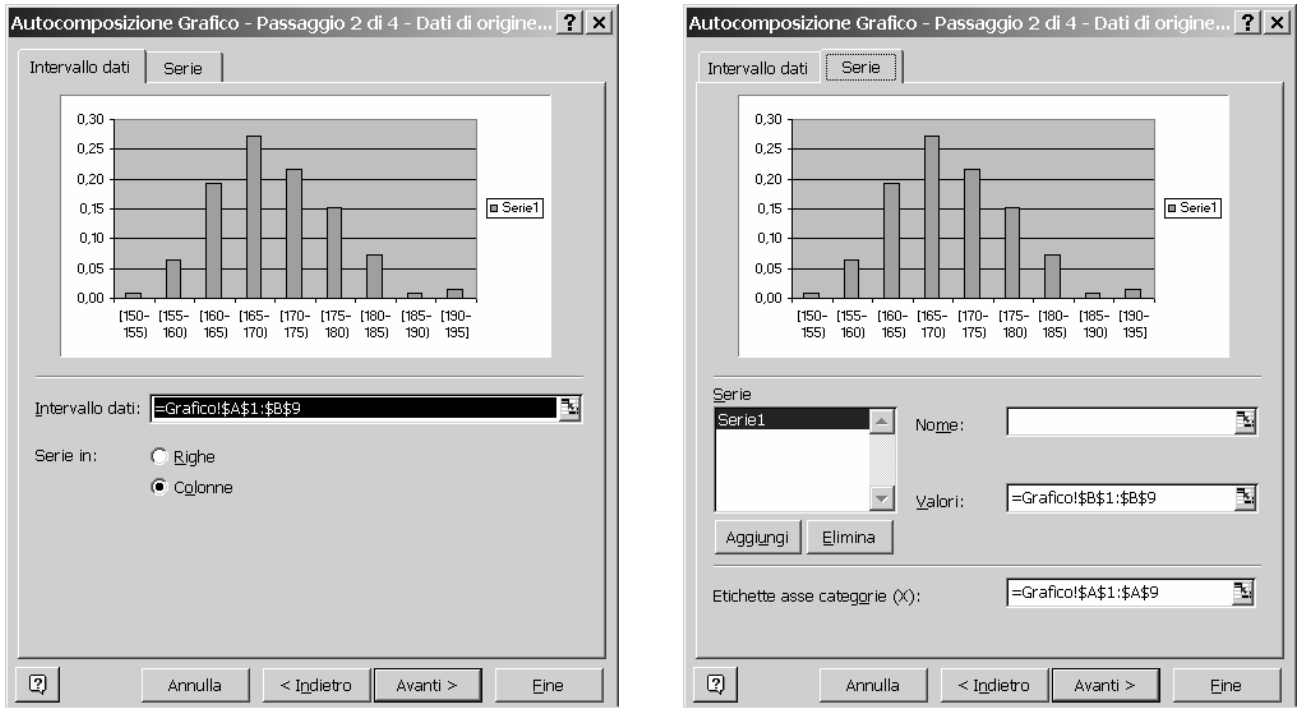

Dopo avere premuto il pulsante '*Avanti >*', si accede alla finestra successiva nella quale è possibile inserire il titolo dell'asse orizzontale ('**Age**') e dell'asse verticale ('**Frequenza relativa**') ed eliminare dal grafico il nome della serie dei dati ('**Serie 1**') [figura 46].

Dopo avere premuto nuovamente il pulsante '*Avanti >*', si accede alla finestra successiva tramite la quale il grafico viene definito come oggetto nel foglio di lavoro corrente; quindi, si preme il pulsante '*Fine*'.

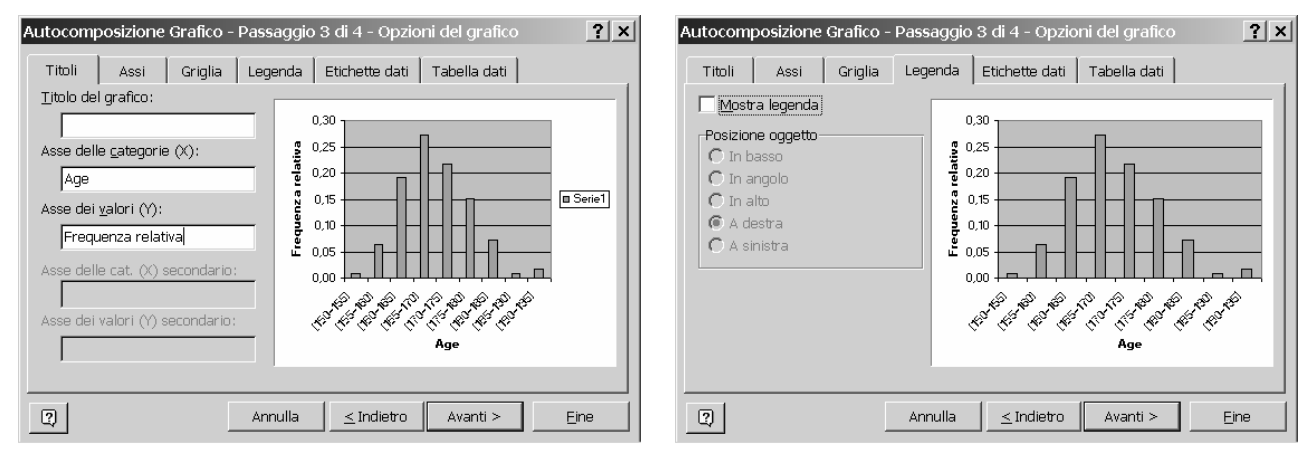

La presentazione del grafico visualizzato nel foglio di lavoro [figura 47] può essere migliorata cliccando sull'asse orizzontale, sull'asse verticale e sul titolo dell'asse verticale per diminuire la dimensione del carattere, sull'area del grafico per eliminare lo sfondo grigio e per togliere il bordo, sulle barre per modificarne il colore e per porre uguale a zero la distanza tra di esse [figura 48]. L'aspetto finale del grafico è riportato nella figura 49.

# **Figura 47**

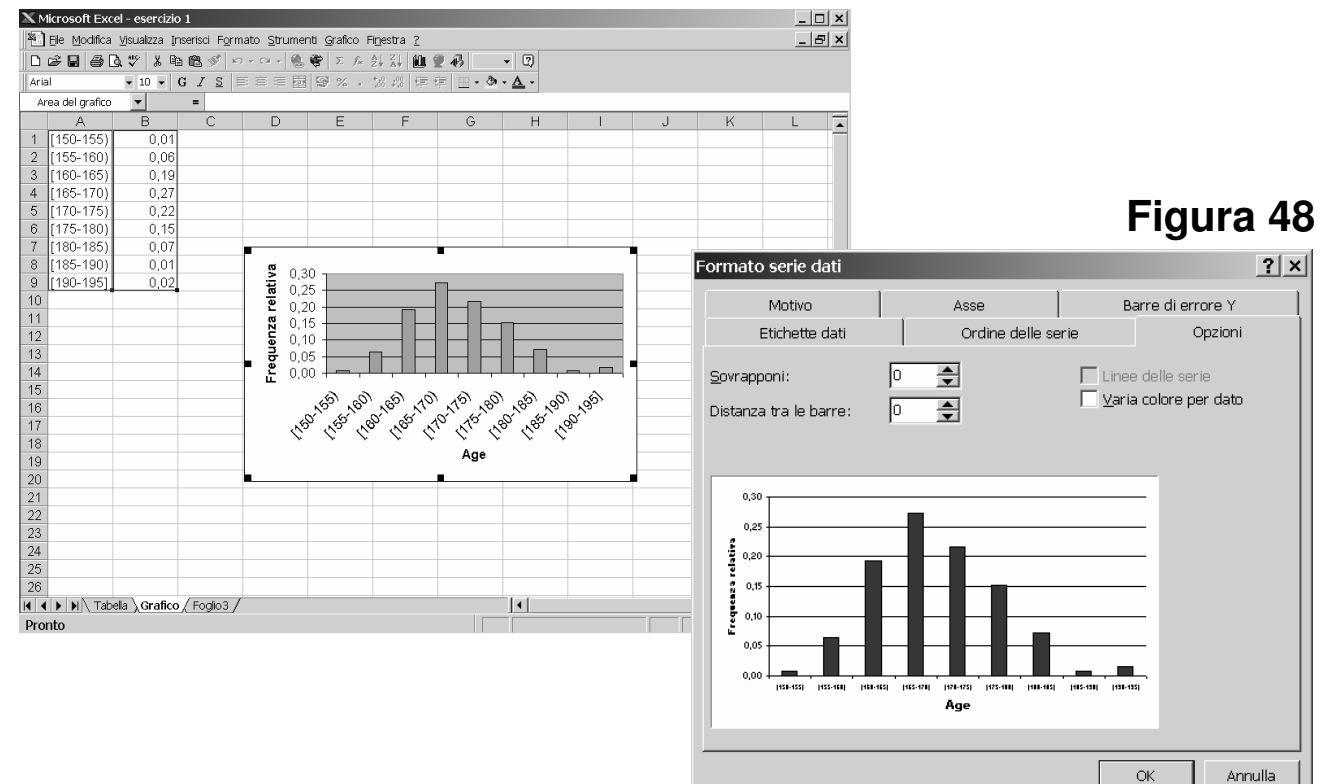

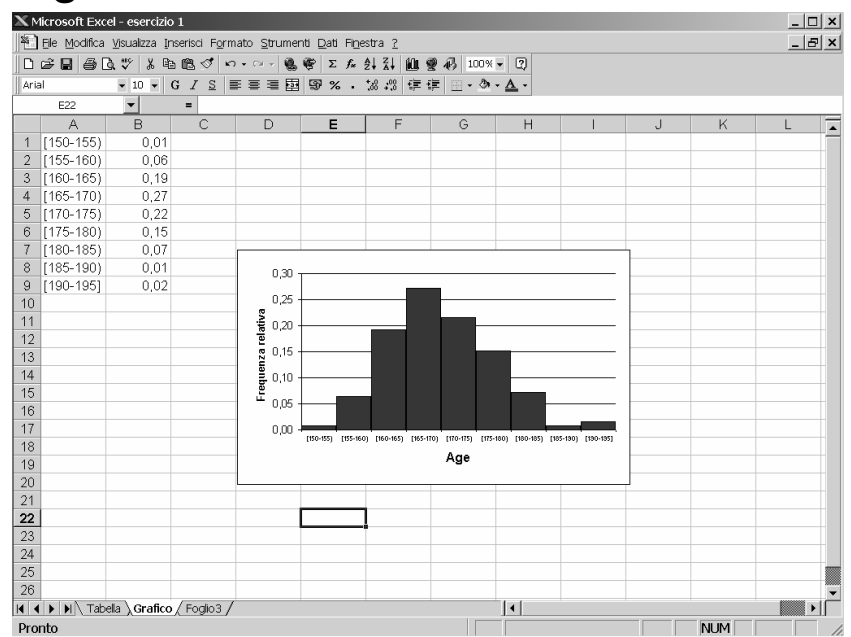

### **5.2.3 GRAFICO A DISPERSIONE**

Nell'esempio 3, è possibile rappresentare la distribuzione congiunta delle variabili '**altezza**' e '**peso**' mediante un grafico a dispersione. Per prima cosa bisogna copiare i dati relativi alle due variabili nelle celle A1:B20 del foglio 3, tramite i pulsanti '*Copia*' e '*Incolla*' della barra degli strumenti, e definire come '*Numero*' il formato delle celle.

Il foglio di lavoro può essere rinominato come '**Grafico 2**'; quindi, si seleziona l'area del foglio di lavoro A1:B20 [figura 50].

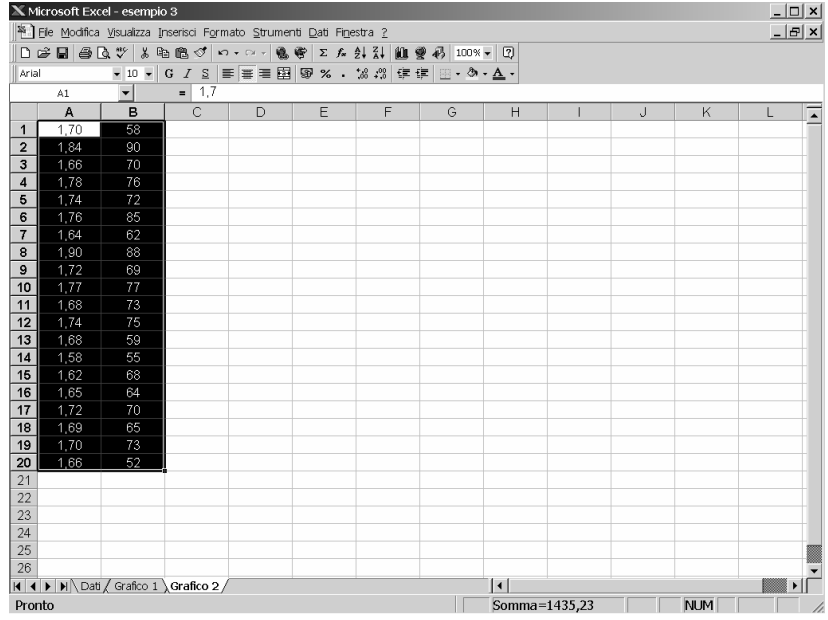

## **Figura 50**

Tramite l'opzione '*Grafico*' del menù '*Inserisci*' si seleziona '*Dispers. (XY)*' come tipo di grafico [figura 51], quindi si preme il pulsante '*Avanti >*'.

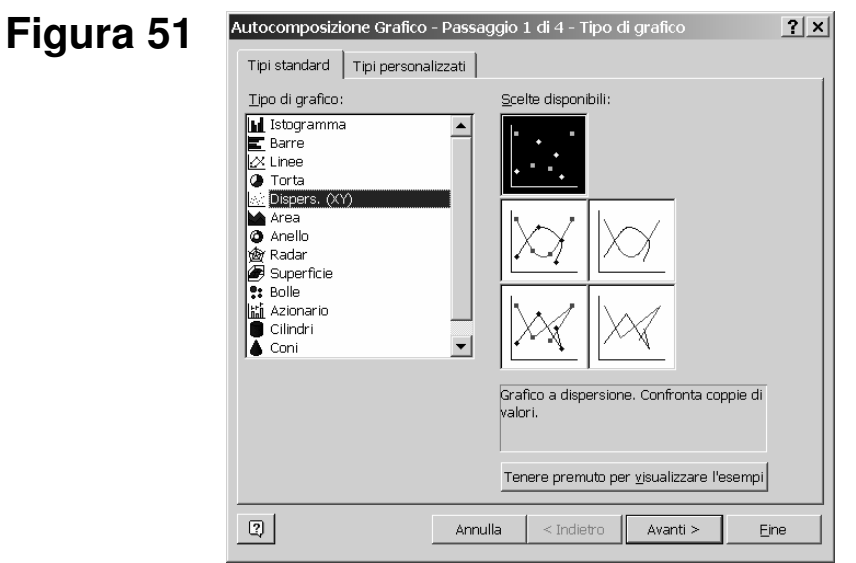

Nella finestra successiva viene indicata l'area che contiene la serie di dati da rappresentare nel grafico, separando i valori sull'asse orizzontale (asse X) dai valori sull'asse verticale (asse Y) [figura 52].

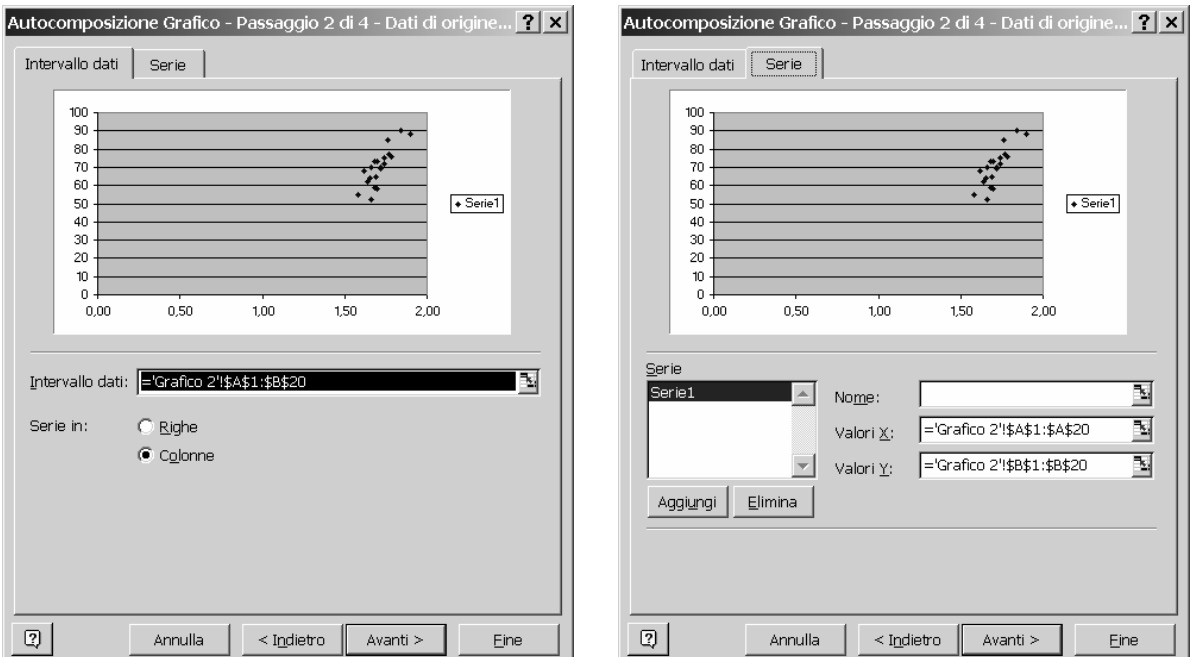

# **Figura 52**

Dopo avere premuto il pulsante '*Avanti >*', si accede alla finestra successiva nella quale è possibile inserire il titolo dell'asse orizzontale ('**altezza (m)**') e dell'asse verticale ('**peso (Kg)**') ed eliminare la griglia e il nome della serie dei dati dall'area del grafico [figura 53].

Dopo avere premuto nuovamente il pulsante '*Avanti >*', si accede alla finestra successiva tramite la quale il grafico viene definito come oggetto nel foglio di lavoro corrente; quindi, si preme il pulsante '*Fine*'.

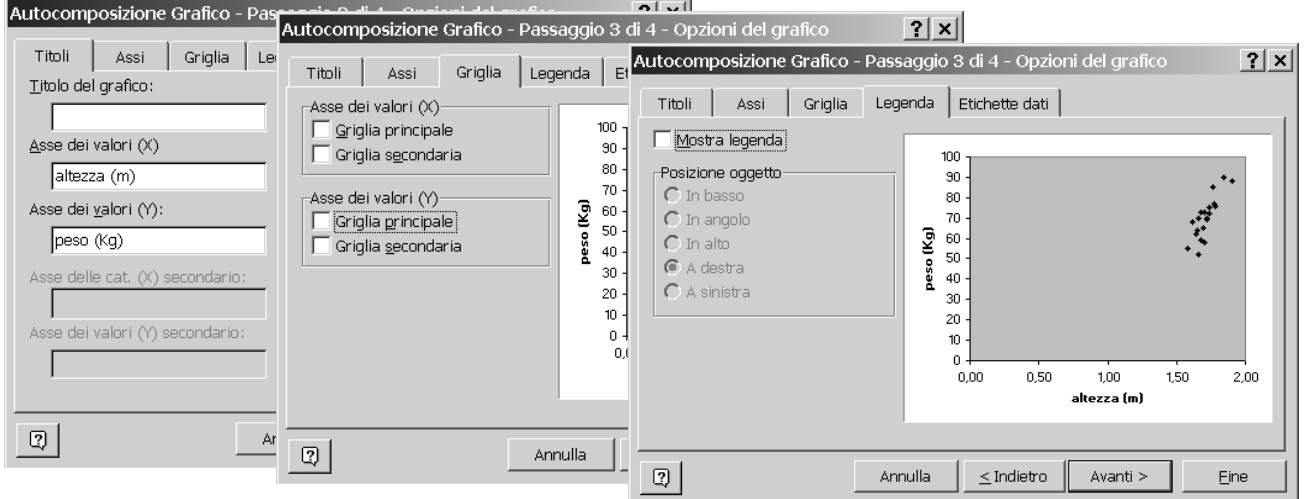

La presentazione del grafico visualizzato nel foglio di lavoro [figura 54] può essere migliorata cliccando sull'area del grafico per eliminare lo sfondo grigio e per togliere il bordo, sull'asse orizzontale e sull'asse verticale per ridurre l'intervallo di valori riportati nel grafico [figura 55], sui puntini per modificare il simbolo, il colore e ridurre la dimensione. L'aspetto finale del grafico è riportato nella figura 56.

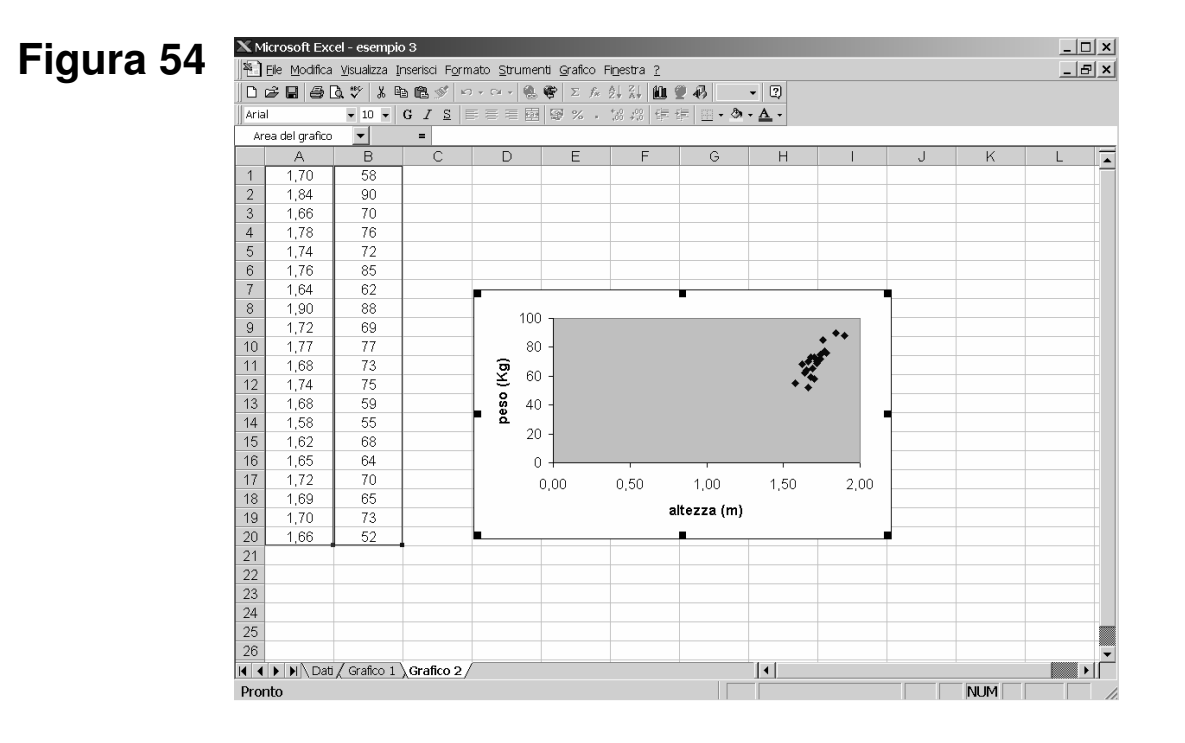

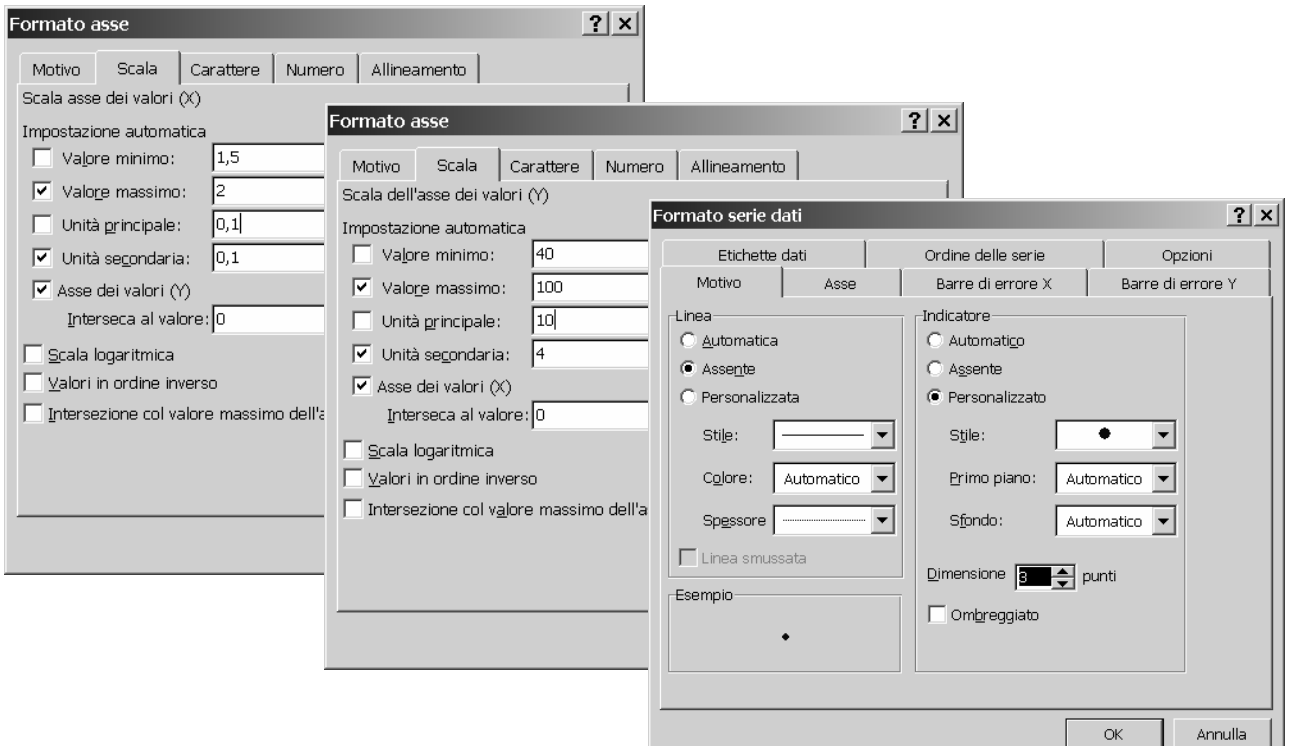

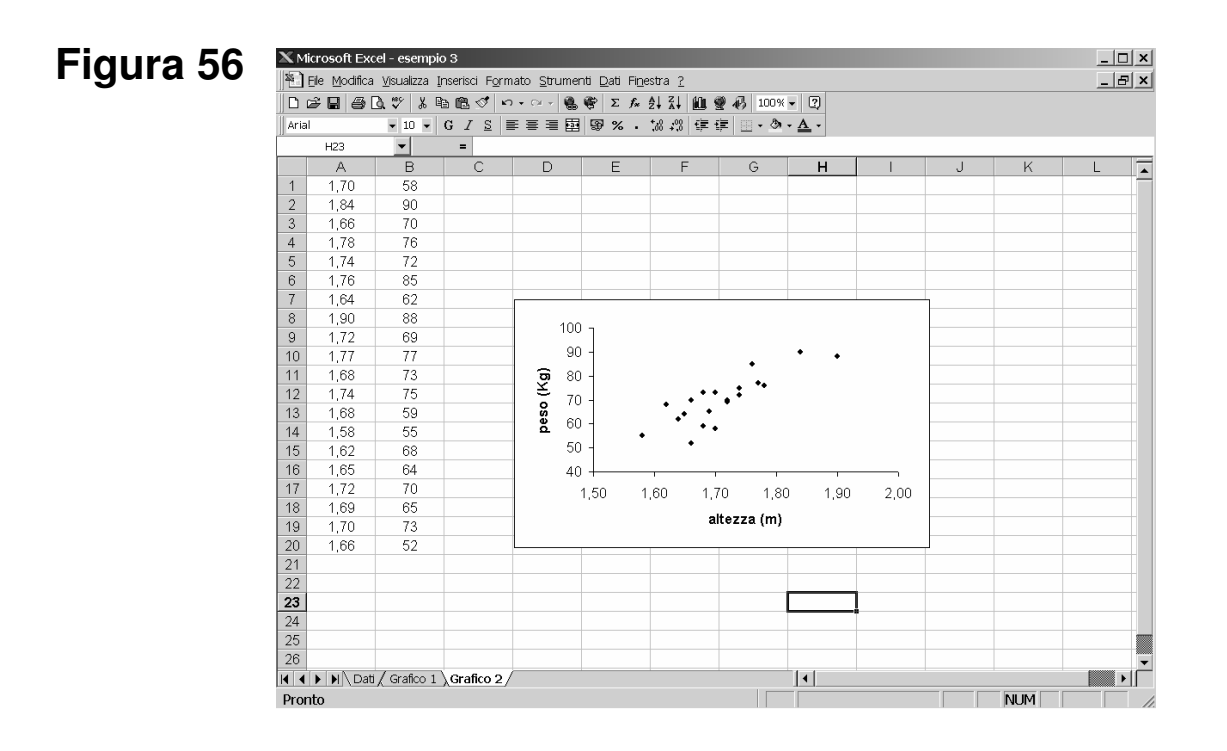

### **5.2.4 GRAFICO A POLIGONI**

Nell'esercizio 2, è possibile rappresentare la coppia di valori di glicemia di ciascun paziente prima e dopo il trattamento con il farmaco ipoglicemizzante mediante un grafico a poligoni. Per prima cosa bisogna copiare le informazioni di interesse nelle celle A1:K2 del foglio 2, tramite il pulsante '*Copia*' della barra degli strumenti e tramite l'opzione '*Incolla speciale*' - '*Incolla valori*' del menù '*Modifica*', e quindi definere opportunamente il formato delle celle ('*Testo*', per le celle A1:A2; '*Numero*', per le celle B1:K2).

Il foglio di lavoro può essere rinominato come '**Grafico**'; quindi, si seleziona l'area del foglio di lavoro A1:K2 [figura 57].

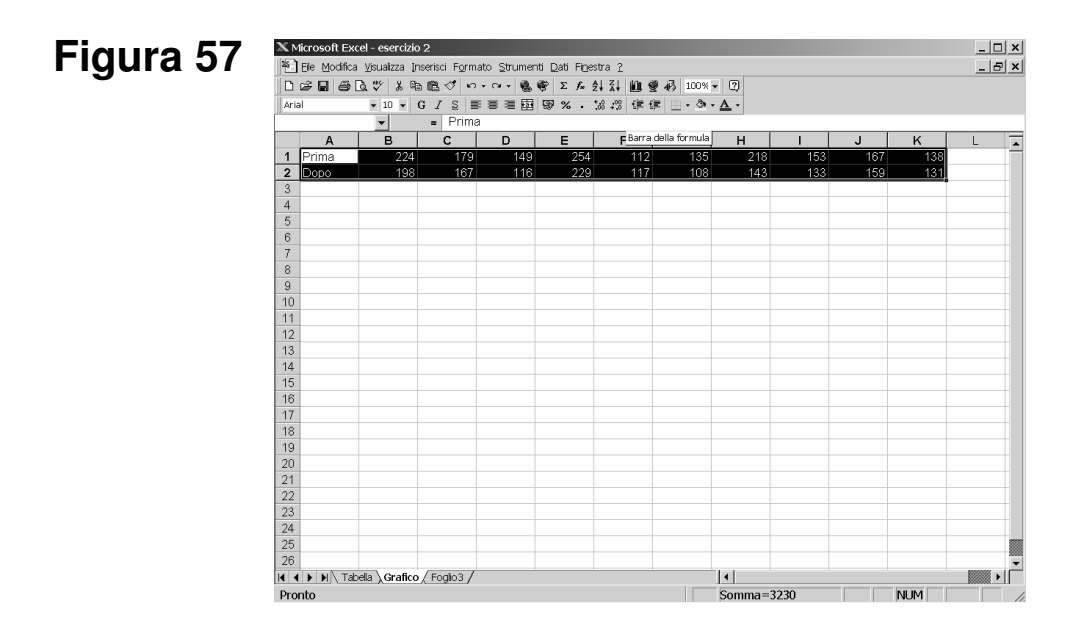

Tramite l'opzione '*Grafico*' del menù '*Inserisci*' si seleziona '*Linee*' come tipo di grafico [figura 58], quindi si preme il pulsante '*Avanti >*'.

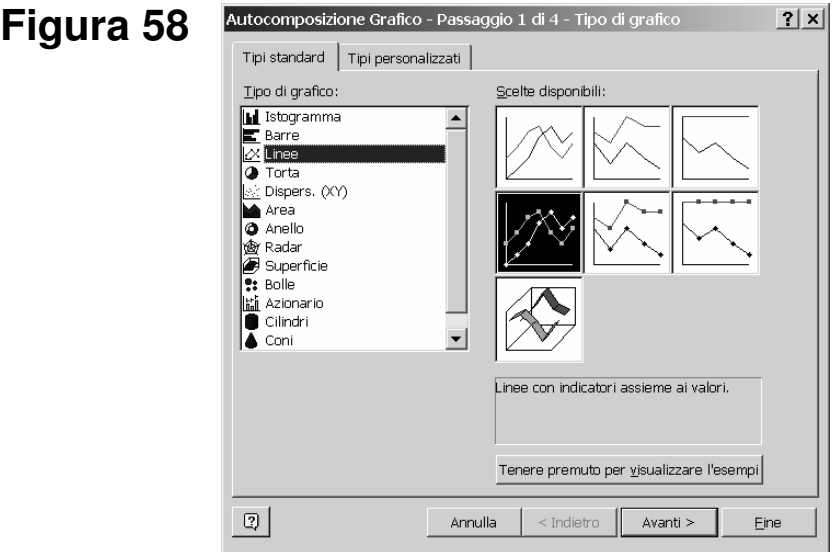

Nella finestra successiva viene indicata l'area del foglio di lavoro che contiene le diverse serie di dati da rappresentare nel grafico e l'area che contiene le etichette delle categorie nell'asse orizzontale (asse X); è necessario selezionare '*Serie in colonne*' nella prima finestra [figura 59]. Si noti che nel grafico sono inserite 10 serie diverse di dati, ovvero le coppie di valori relative ai 10 pazienti del campione.

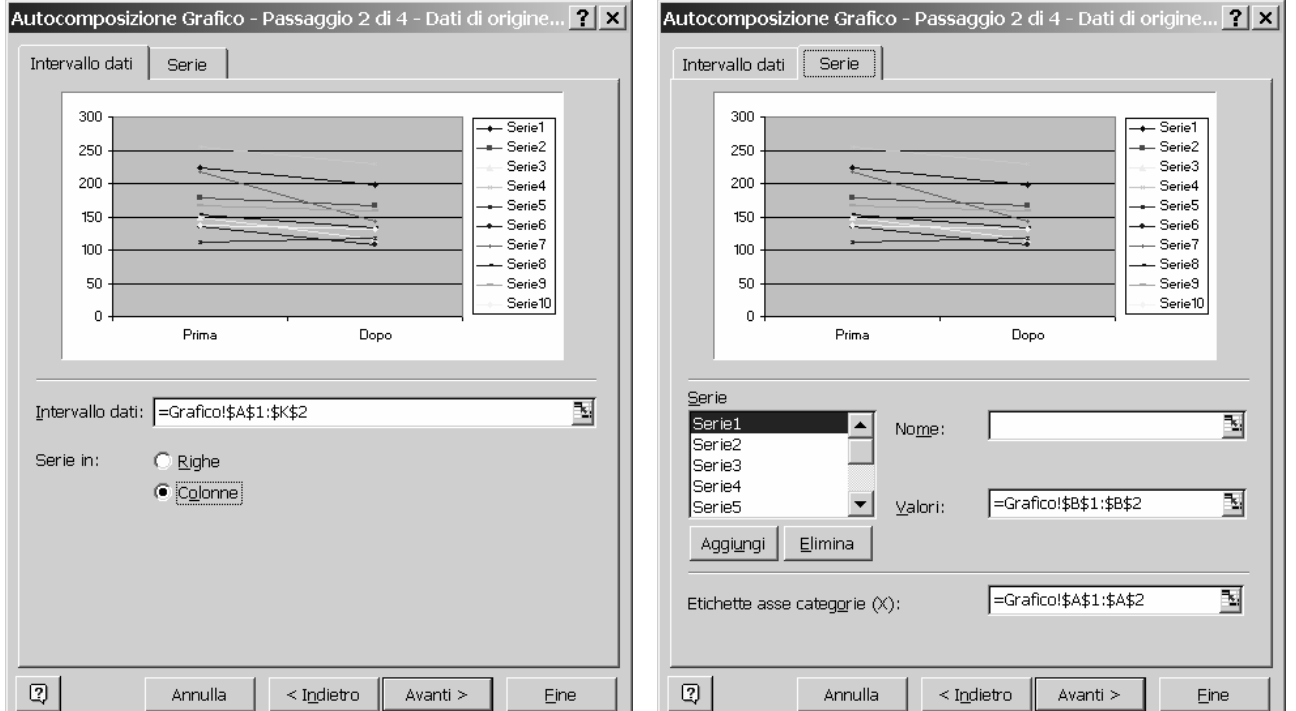

Dopo avere premuto il pulsante '*Avanti >*', si accede alla finestra successiva nella quale è possibile inserire il titolo dell'asse orizzontale ('**trattamento**') e dell'asse verticale ('**glicemia (mg/dl)**') ed eliminare la legenda delle 10 serie dei dati [figura 60].

Dopo avere premuto nuovamente il pulsante '*Avanti >*', si accede alla finestra successiva tramite la quale il grafico viene definito come oggetto nel foglio di lavoro corrente; quindi, si preme il pulsante '*Fine*'.

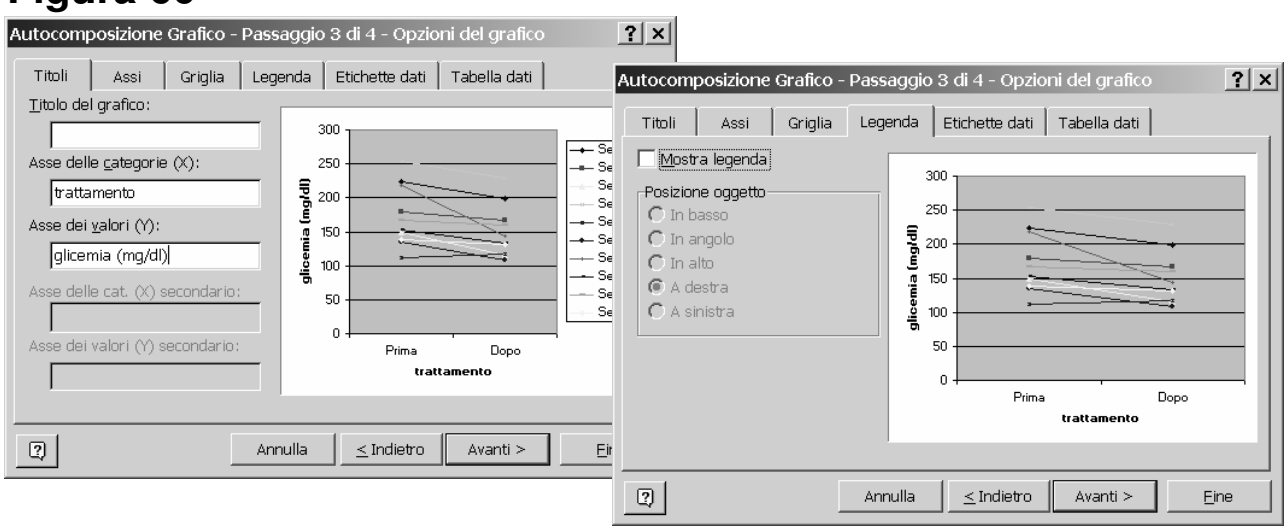

# **Figura 60**

La presentazione del grafico visualizzato nel foglio di lavoro [figura 61] può essere migliorata cliccando sull'area del grafico per eliminare lo sfondo grigio, per togliere il bordo e per togliere le griglie, sulle linee che collegano i puntini per modificarne il colore ed aumentarne lo spessore del tratto, e per modificare il simbolo e ridurne la dimensione [figura 62]. L'aspetto finale del grafico è riportato nella figura 63.

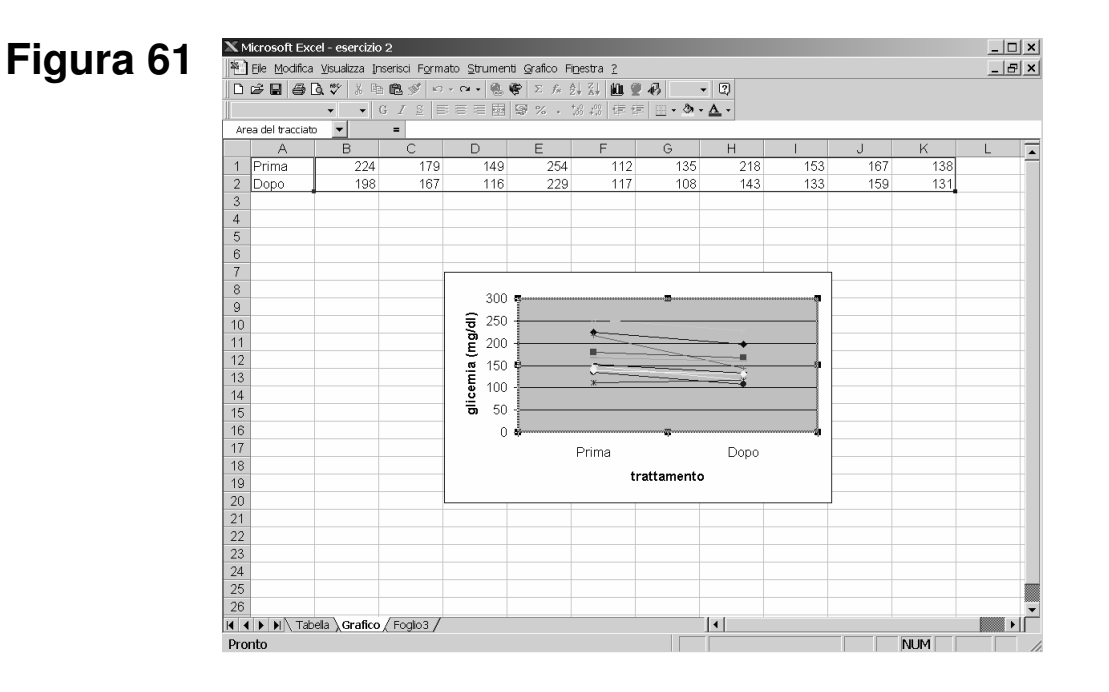

# **Figura 62**

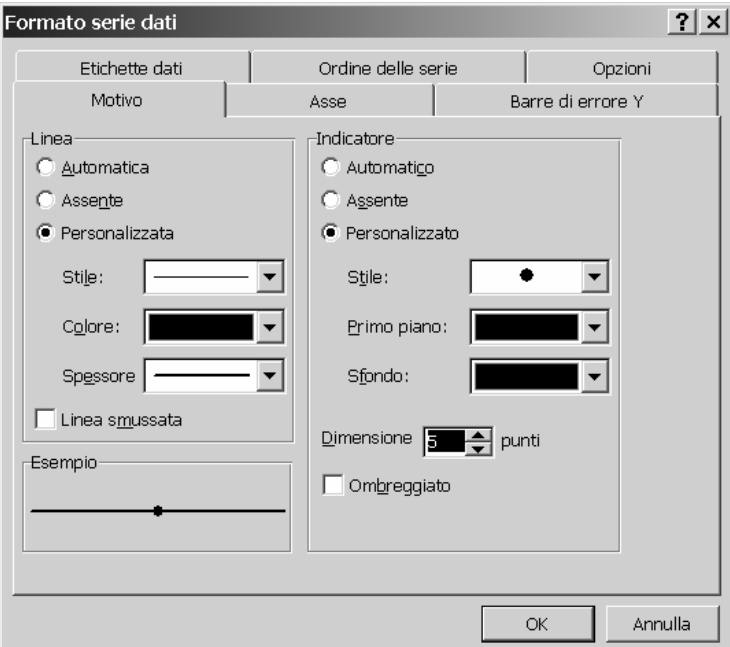

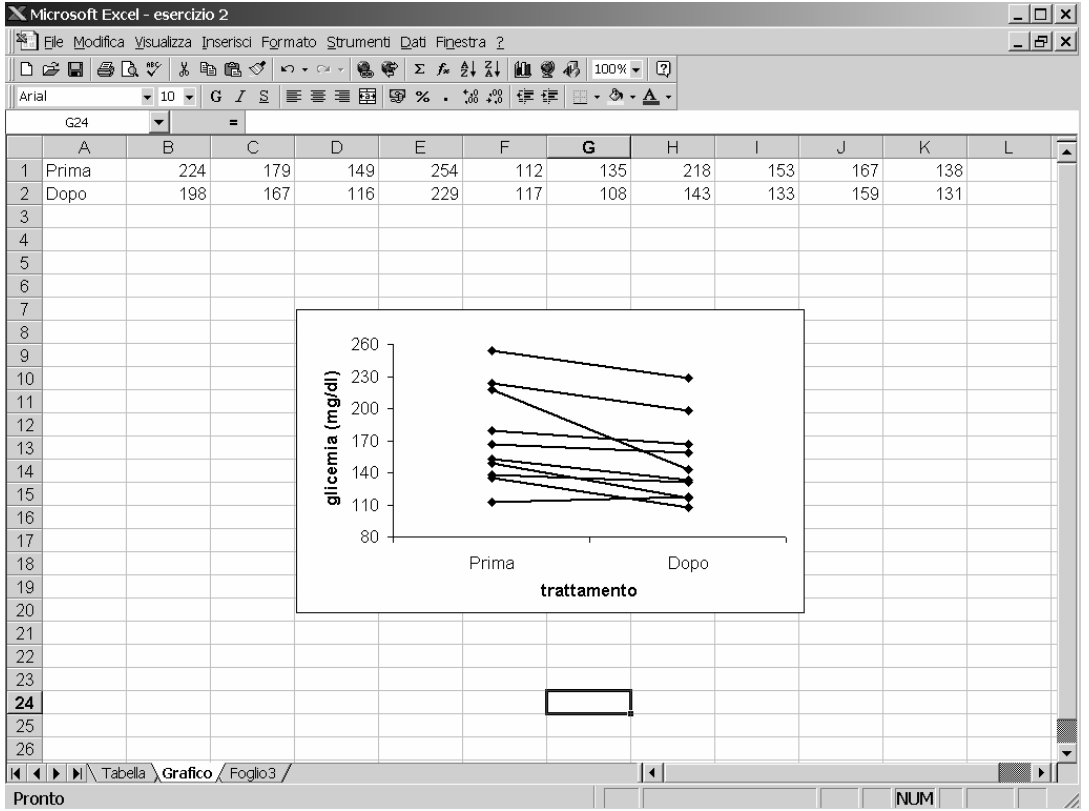

### **Esercizio 3**

Livello di clonixina in tre pazienti con artrite reumatoide dopo trattamento antiinfiammatorio (tabella liberamente tratta da Altman DG. Practical statistics for medical research. Chapman & Hall, 1991, pag. 436):

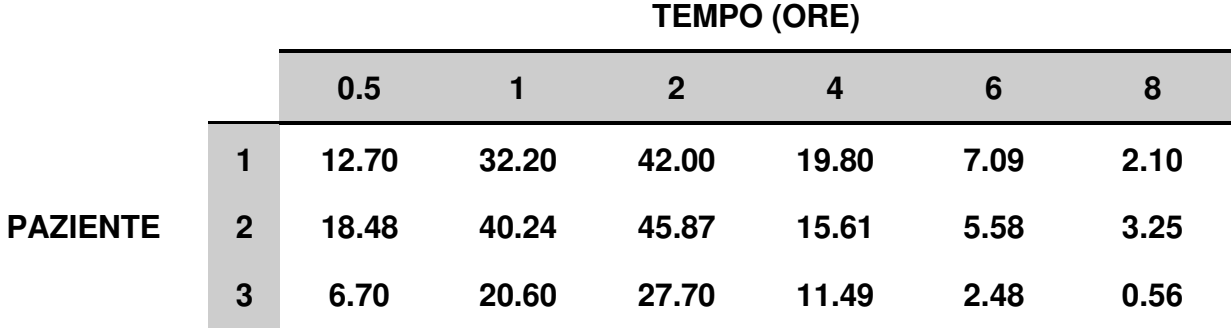

- 1. Salvate il documento Excel nel dischetto, rinominandolo come '*esercizio 3.xls*'.
- 2. Inserita la tabella in un foglio di lavoro, rinominandolo come '*Tabella*'.
- 3. Formattate opportunamente le celle della tabella (ovvero, definite il tipo di campo per ciascuna cella).
- 4. Rendete la tabella utilizzabile per una presentazione scientifica, centrandola nel foglio di lavoro corrente in modo che sia completamente visualizzata in un unico foglio di stampa.
- 5. In un diverso foglio di lavoro rinominato come '*Grafico*', rappresentate graficamente per ciascun paziente come si modifica la concentrazione di clonixina nel sangue all'aumentare del tempo che intercorre dall'assunzione del farmaco.

(*Utilizzate un grafico a dispersione, dove l'asse orizzontale rappresenta il tempo e l'asse verticale il livello di clonixina; unite con una linea i puntini appartenenti alla stessa serie di dati.*)

- 6. Rendete il grafico utilizzabile per una presentazione scientifica.
- 7. Descrivete brevemente l'andamento del grafico riportando i commenti in basso nel foglio '*Grafico*'.
- 8. Eliminate dalla cartella di lavoro i fogli in eccesso (attualmente non utilizzati).

### **Esercizio 4**

Utilizzando i dati dell'esempio 1:

1. In un diverso foglio di lavoro rinominato come '*Grafico*', ricreate il grafico riportato nella figura 35 ovvero rappresentate graficamente la distribuzione di frequenza relativa percentuale dell'età nei due gruppi di trattamento, affiancando le due distribuzioni nello stesso grafico.

(*Utilizzate un diagramma a barre, che si ottiene tramite l'opzione 'Istogramma' ma senza porre uguale a zero la distanza tra le barre.*)

- 2. Rendete il grafico utilizzabile per una presentazione scientifica.
- 3. Descrivete brevemente l'andamento del grafico riportando i commenti in basso nel foglio '*Grafico*'.
- 4. Eliminate dalla cartella di lavoro i fogli in eccesso (attualmente non utilizzati).

#### **Soluzione - esercizio 3**

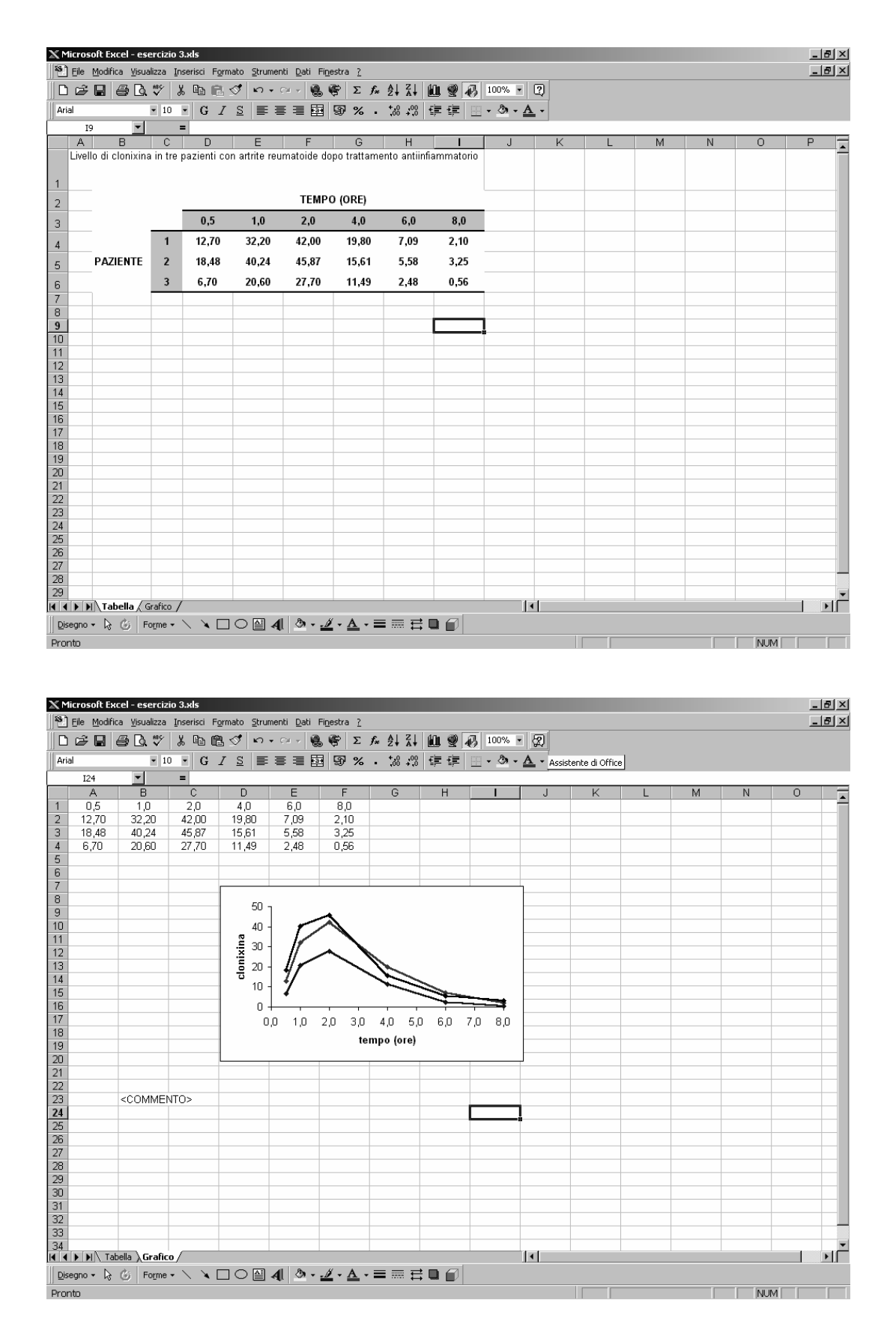

#### **Soluzione - esercizio 4**

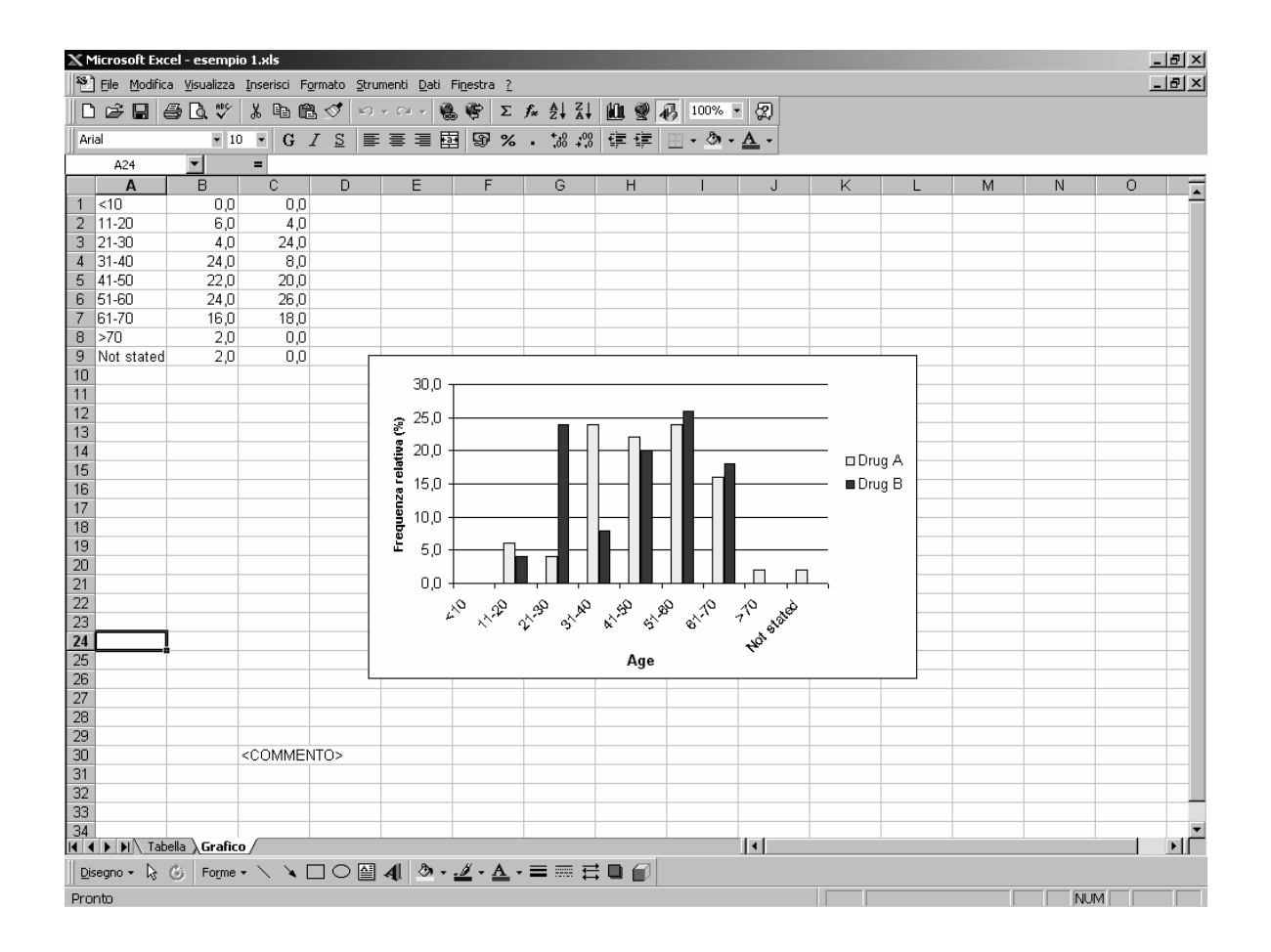